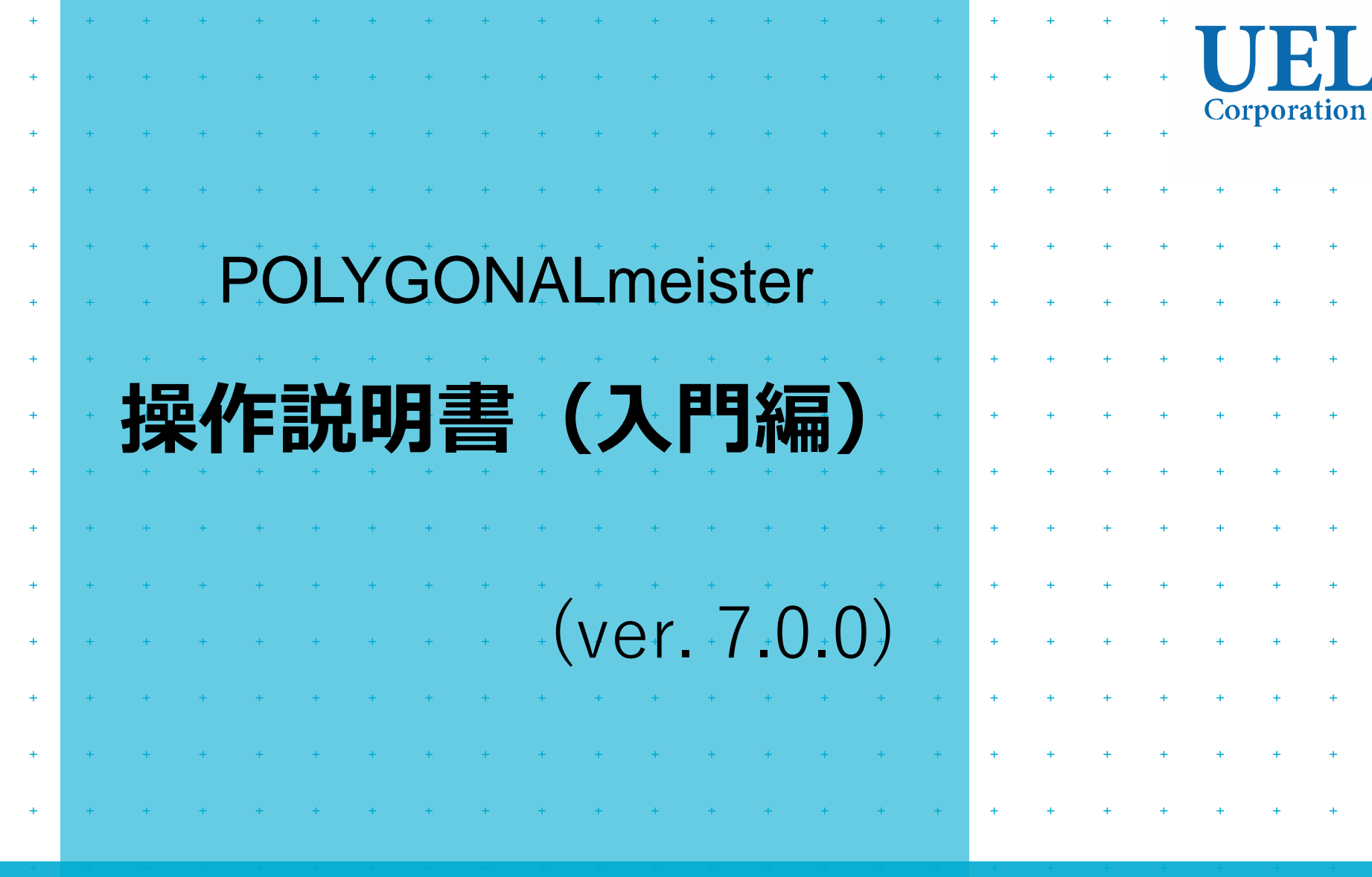

Foresight in sight

UEL株式会社

POLYGONALmeister は、三角形群で表現された形状を編集、評価するためのソフ トウェアです。

本書は、POLYGONALmeisterを初めて使う利用者のために、操作方法を説明しま す。

詳しい操作方法は、次の資料をご覧ください。

- ・|操作説明書(基本編)| POLYGONALmeister全体を説明し、各コマンドの機能、操作方法を説明 しています。
- ・「操作説明書(活用編) 」 用途別にお勧めの使い方を説明しています。
- ・|操作説明書(操作例編)| POLYGONALmeisterを使った操作例です。記述している手順に従って POLYGONALmeisterを操作し、機能や操作方法を習得できます。

操作説明書は、POLYGONALmeisterウエブサイトからダウンロードできます。

[目次]

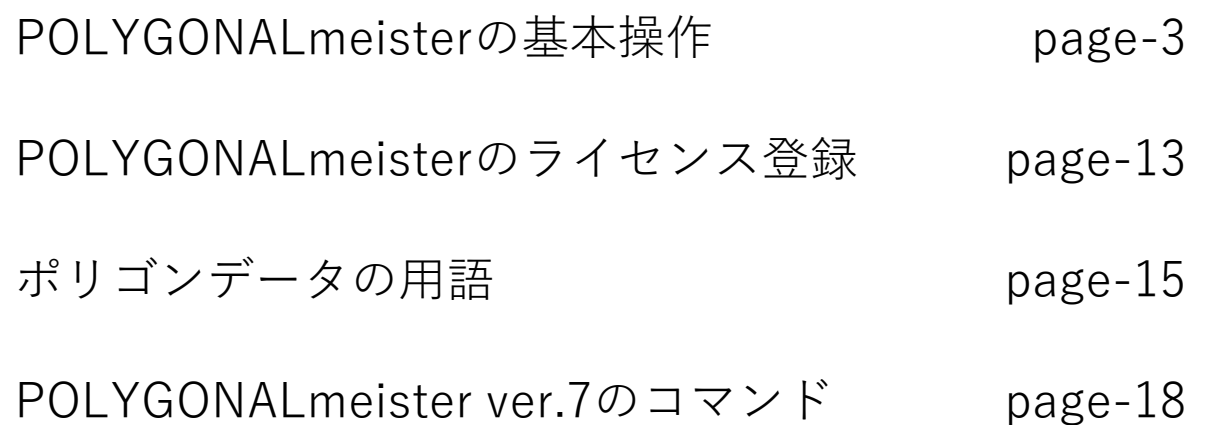

<span id="page-3-0"></span>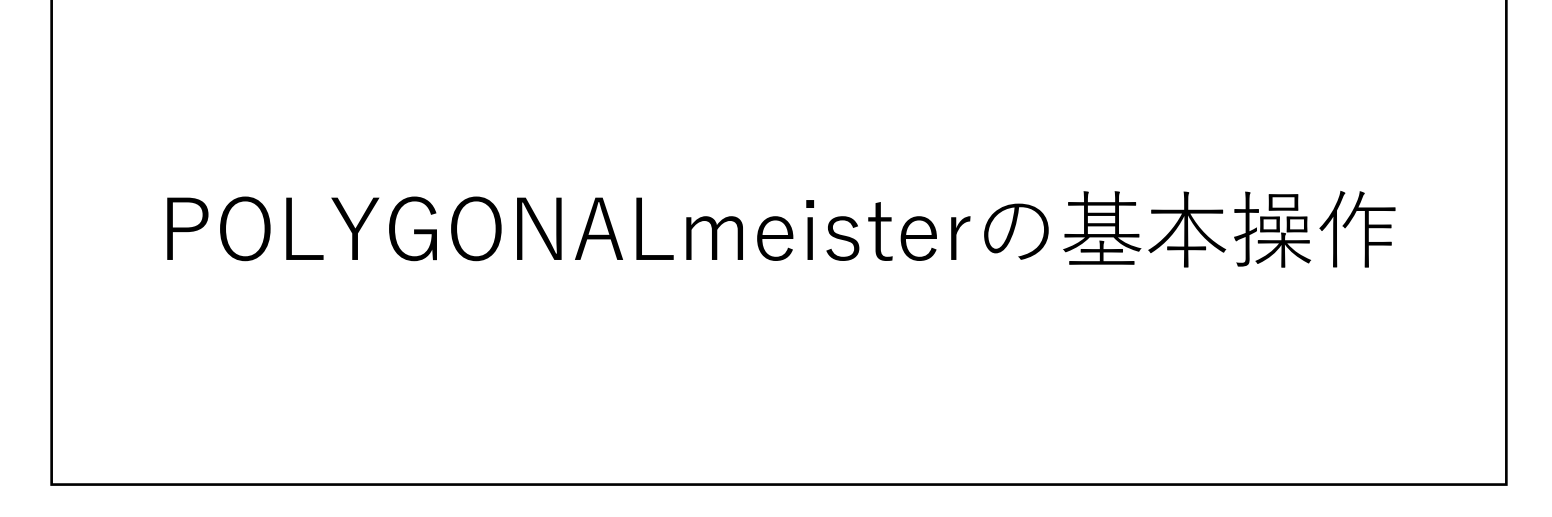

(1) POLYGONALmeisterの起動 ⇒ (2) ファイル読込み ⇒ (3) クリーニング(不正箇所修正) ⇒ (4) 簡略化(ポリゴン数 削減) ⇒ (5) ファイル書出しと終了 という操作を通して、 基本的な操作方法を説明します。

(step-1) POLYGONALmeisterの起動

POLYGONALmeister をインストールすると、デスクトップに POLYGONALmeister のアイコン(下図 左)が作られます。このアイコンをダブルクリックして、POLYGONALmeister を起動してください。 (「スタート」ボタンを押し、インストール済みアプリケーション一覧からも起動できます。)

下図右の POLYGONALmeister のウインドウが現れます。

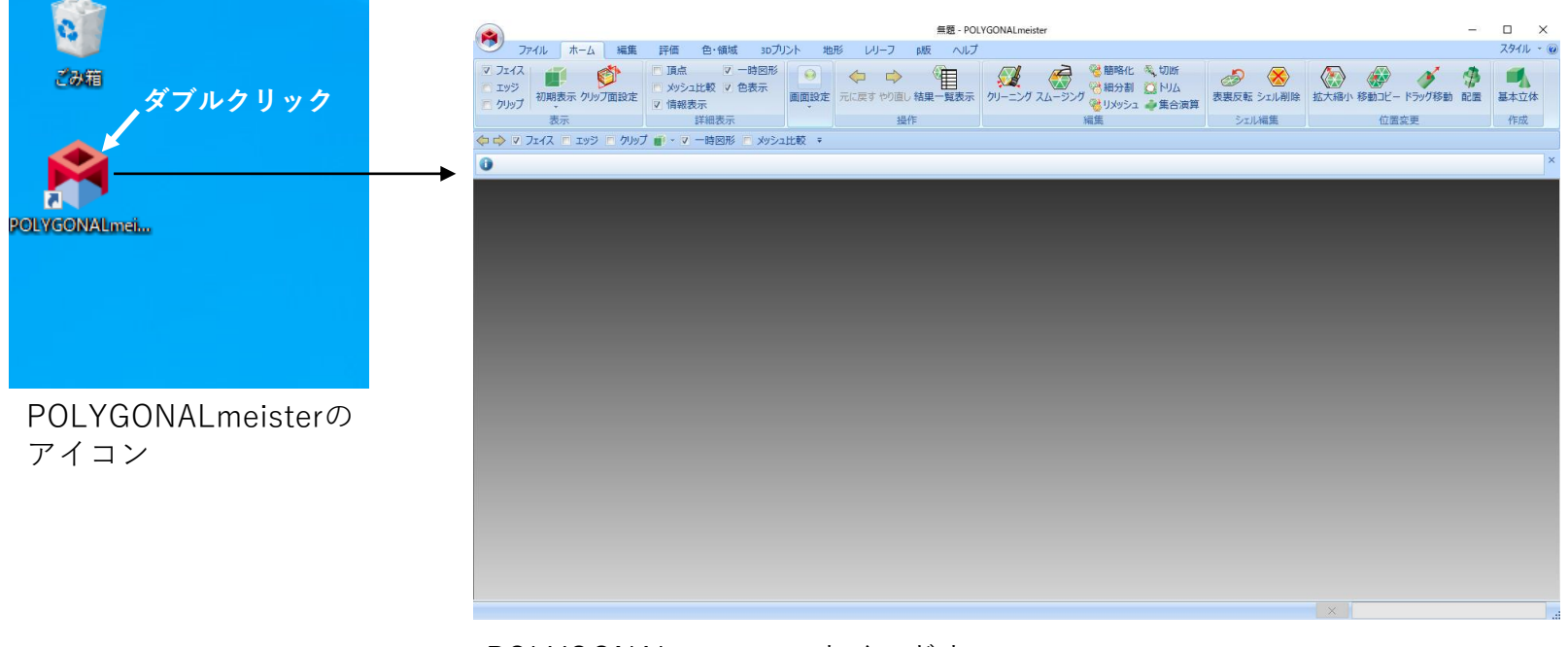

POLYGONALmeisterのウインドウ

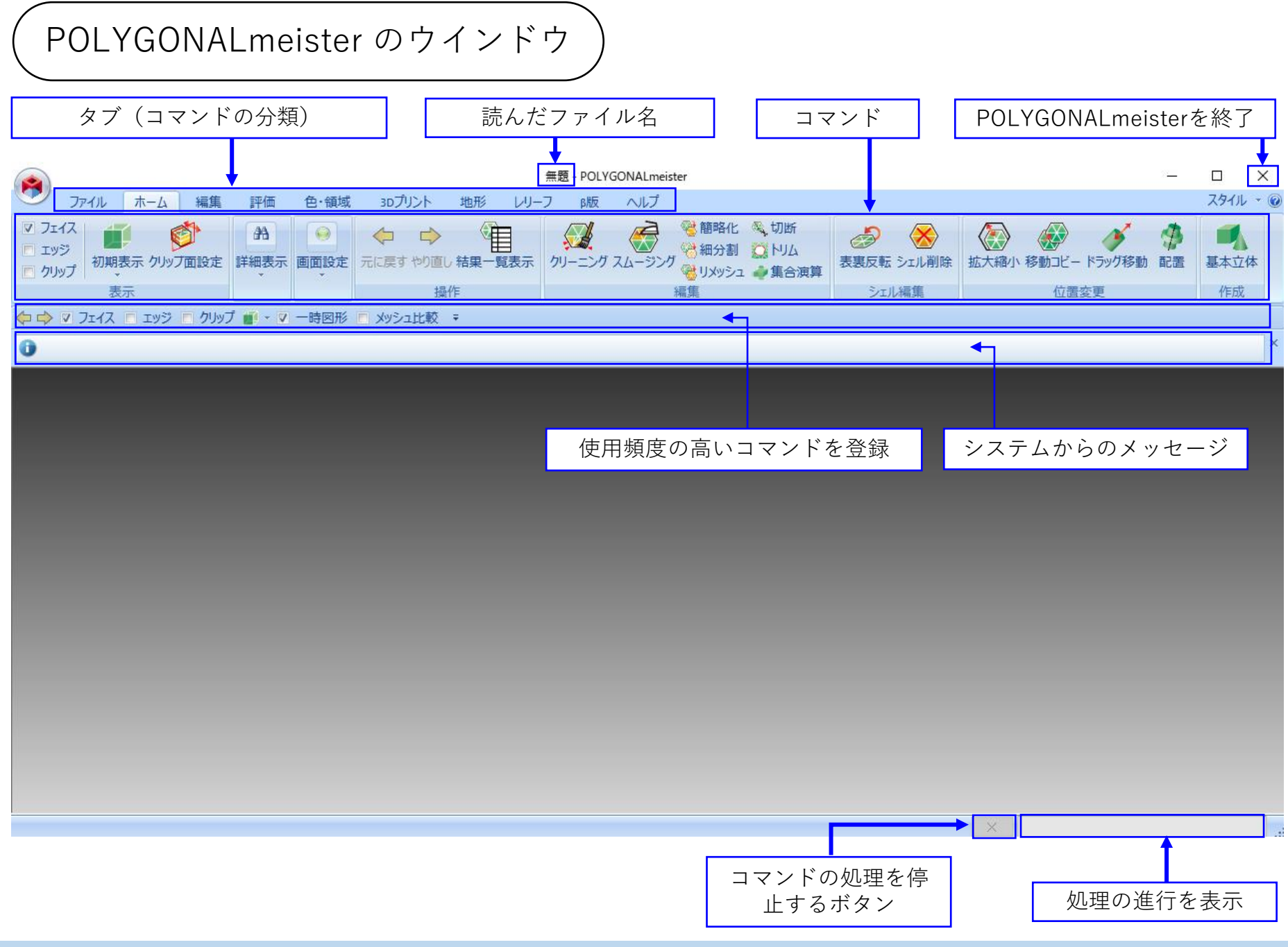

Copyright ©2022 UEL Corporation All Rights Reserved. 5

コマンドの選択

「タブ」を切り替え、「コマンド」を選んでください。

「コマンド」のアイコンに、マウスポインタを重ねると、コマ ンドの説明が表示されます。

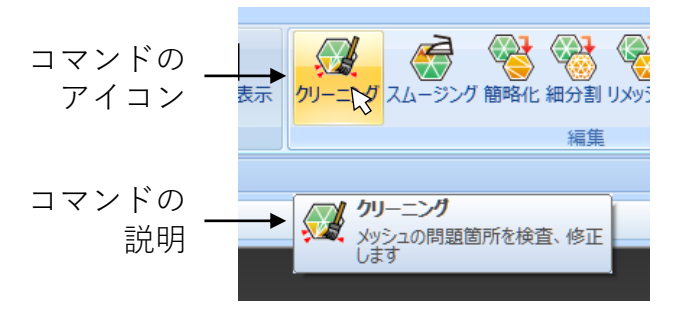

基本的な操作の流れです。

初めにファイルからメッシュ(ポリゴンデータ)を読みます。メッシュに不正な形状があれば(「クリーニ ング」コマンドなどを使って)修正した後、必要なコマンドを実行してください。最後にメッシュをファイ ルに書出します。

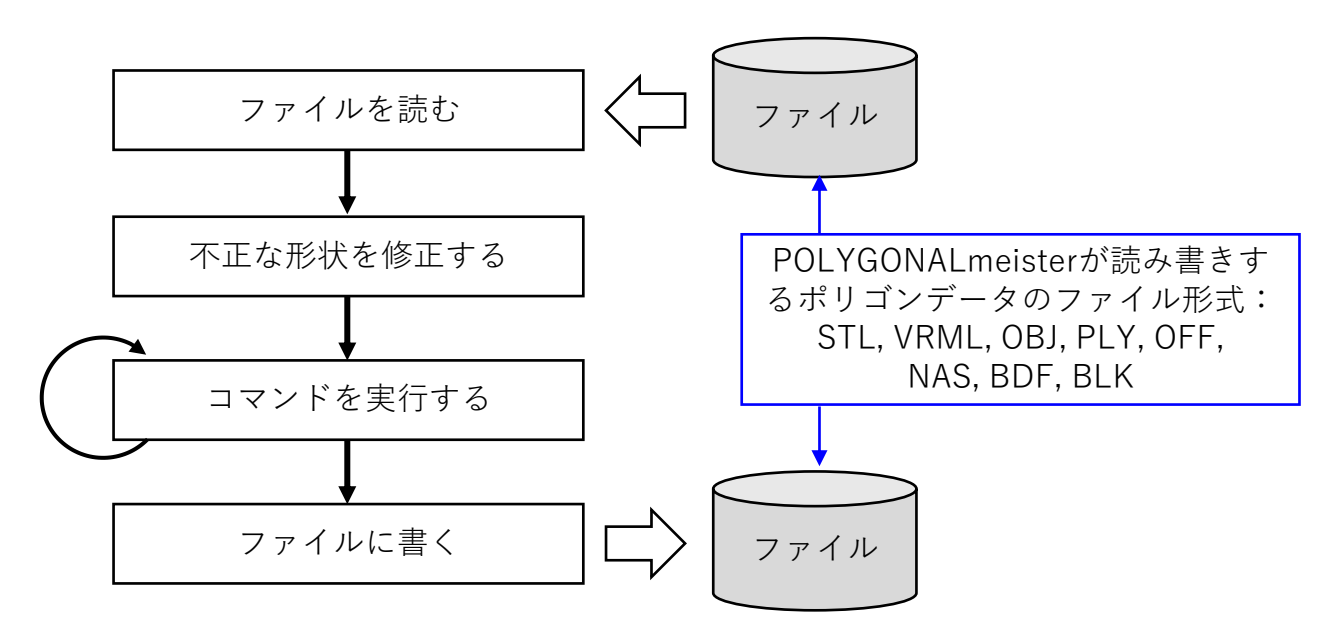

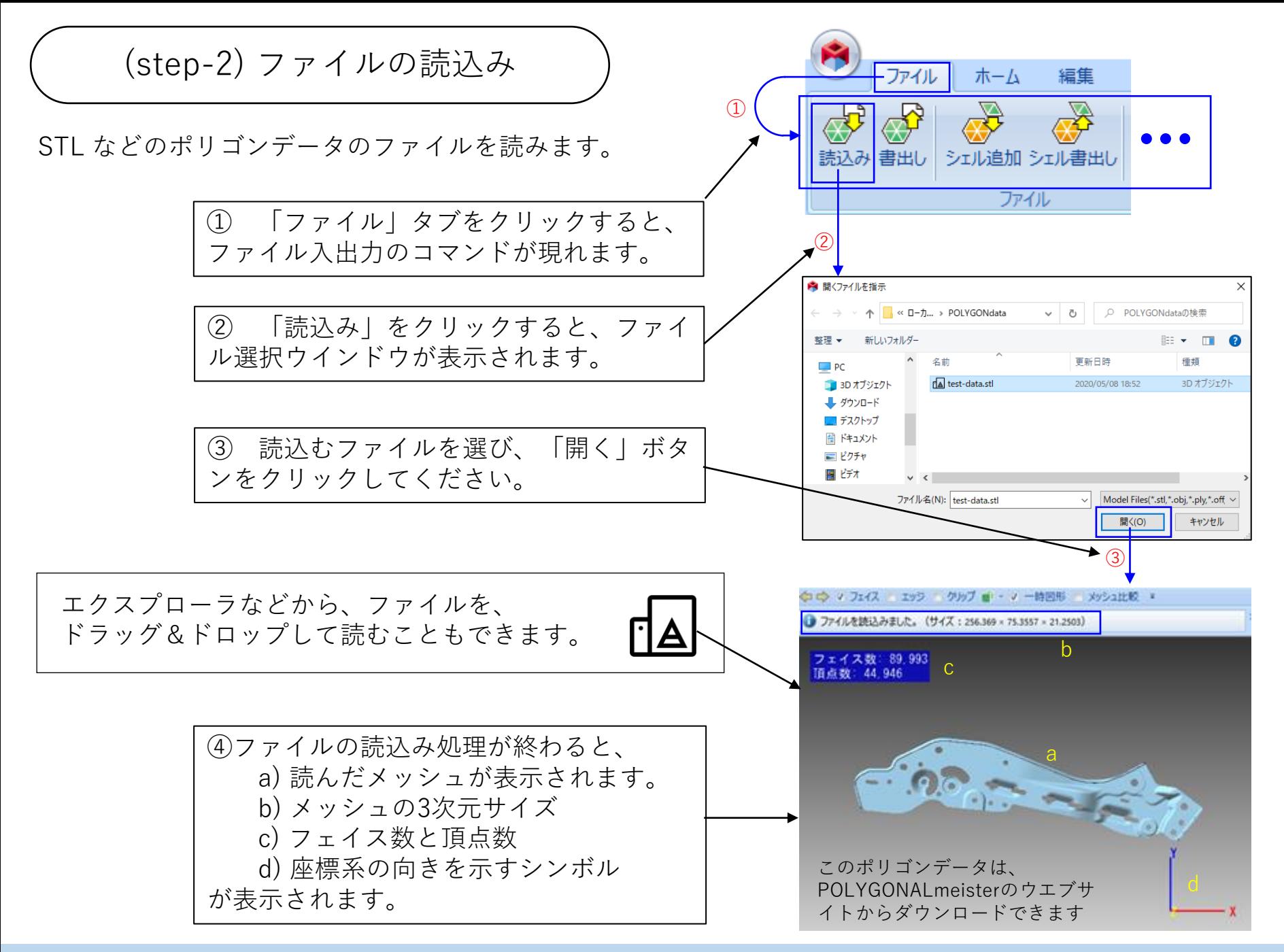

マウス操作

マウスを使って、表示された図形を画面内で、平行移動、回転、拡大縮小できます。

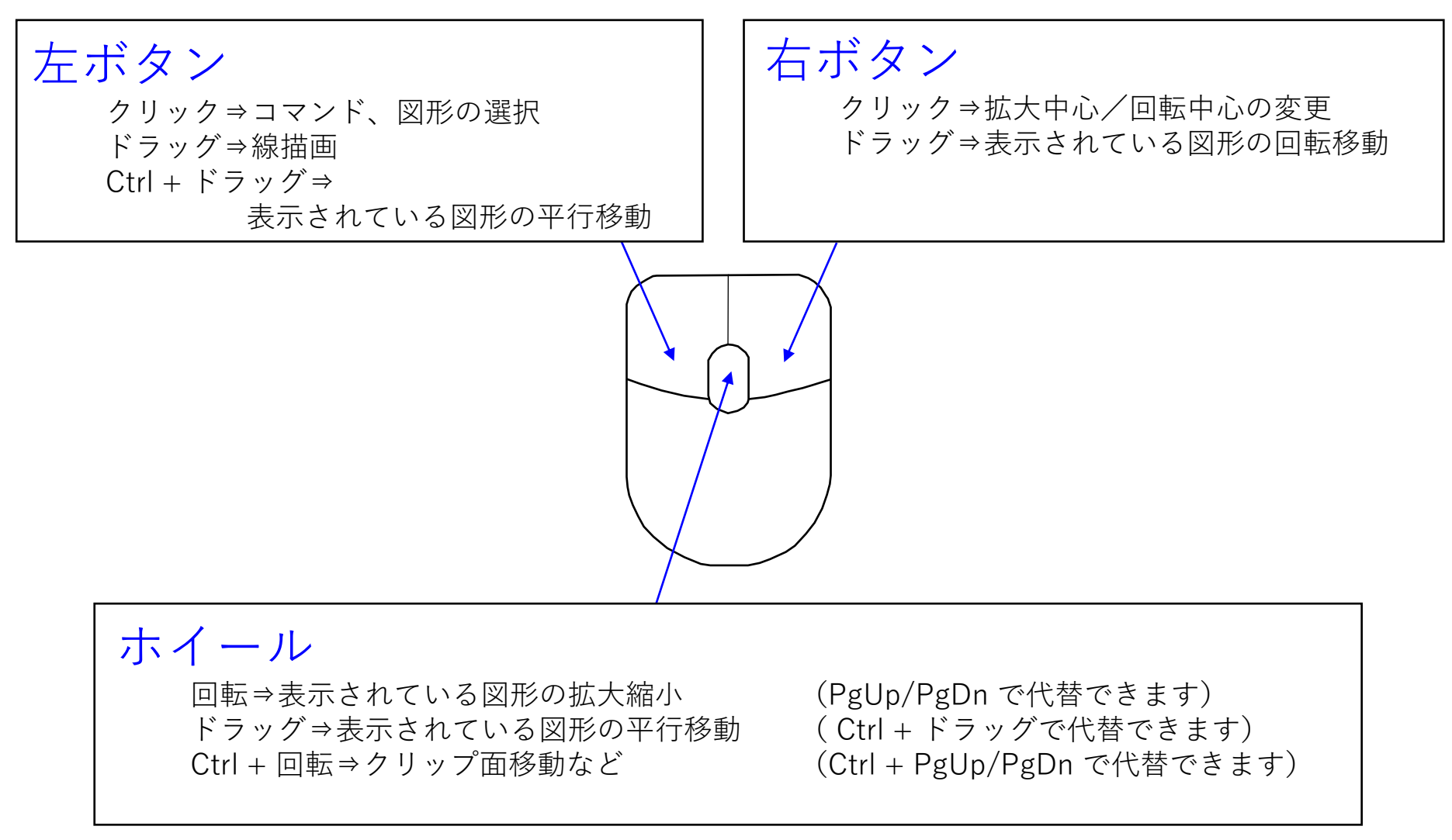

(ホイールのないマウスもあるので、代替の操作方法を用意しています)

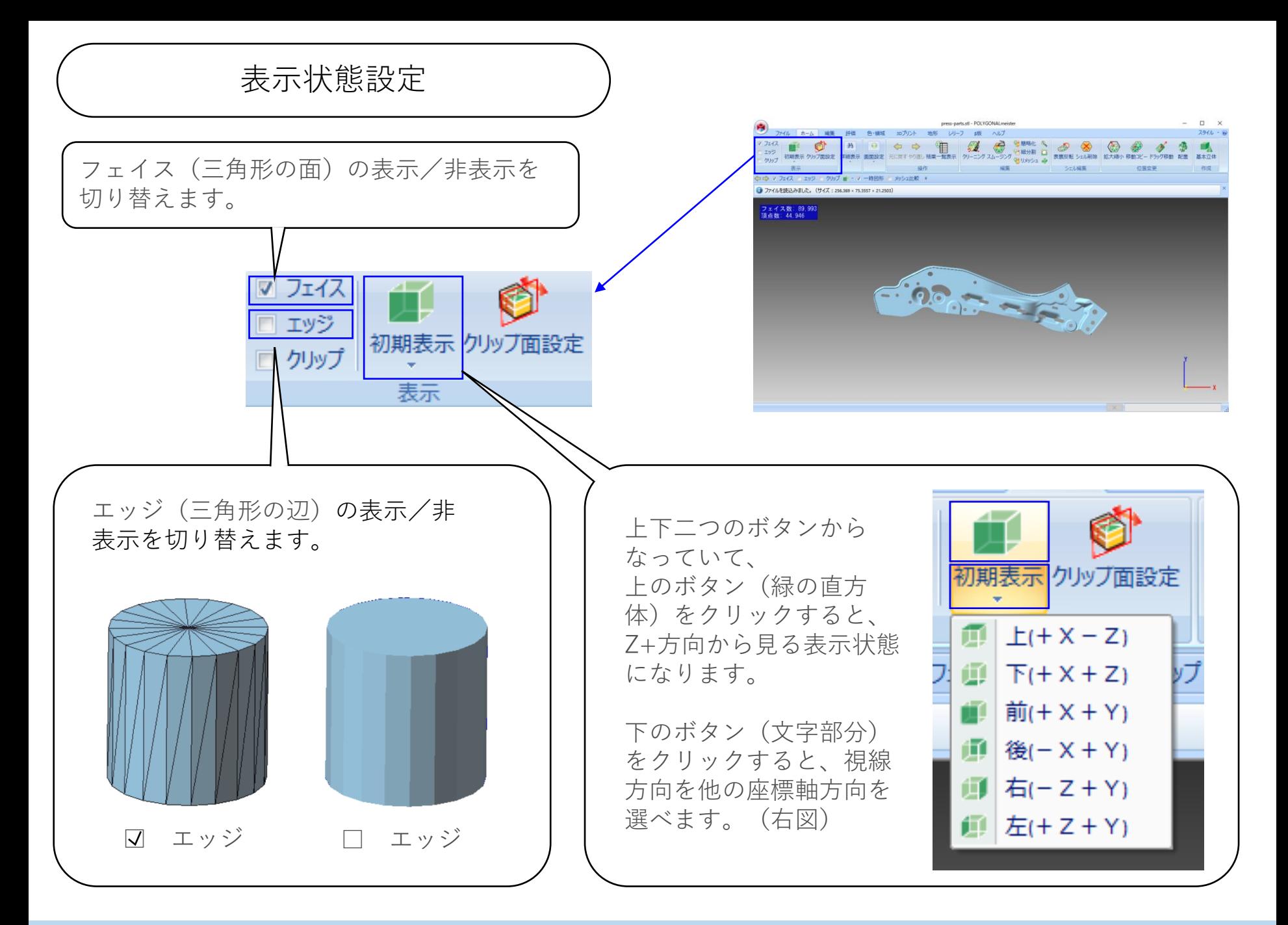

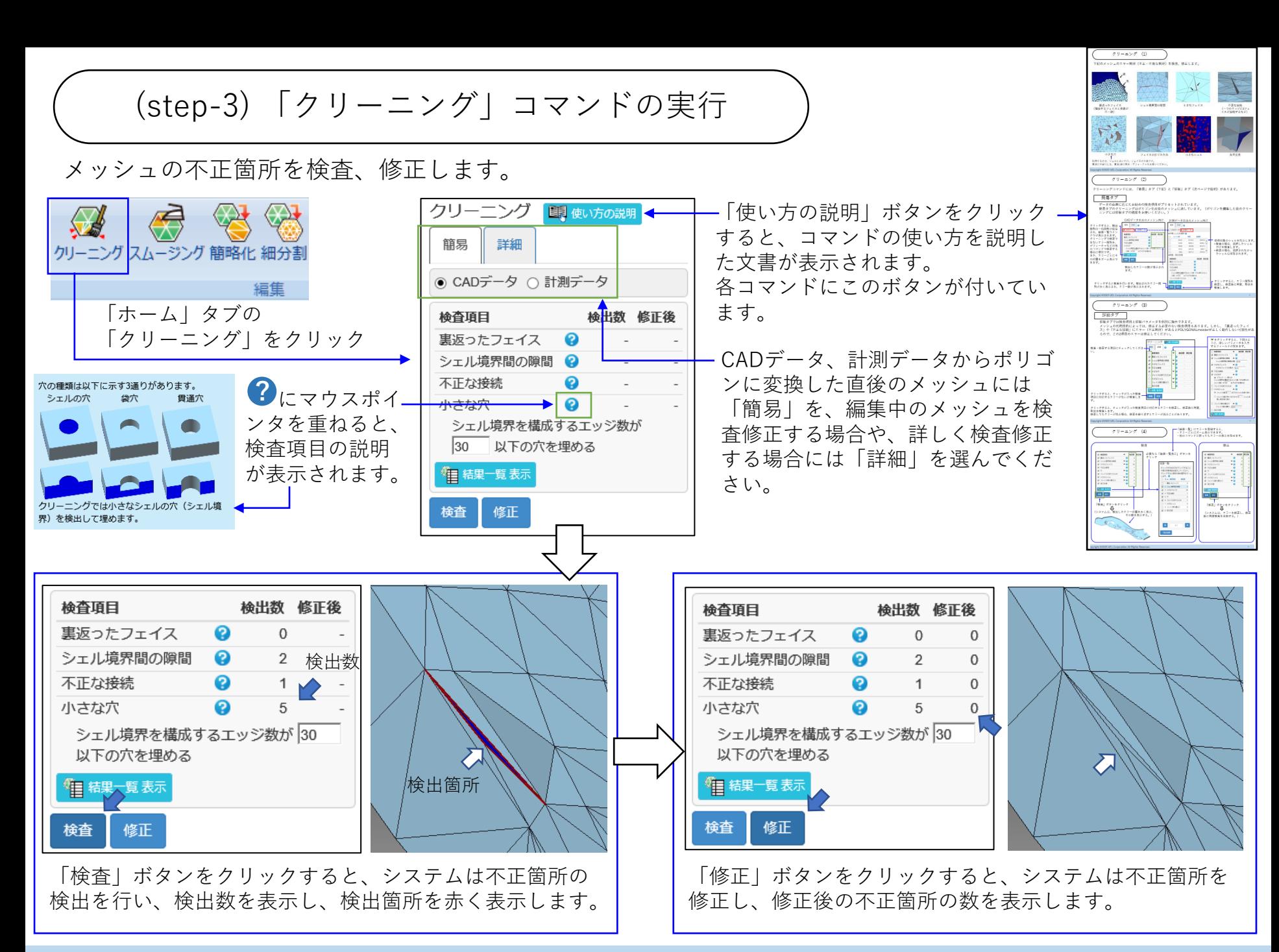

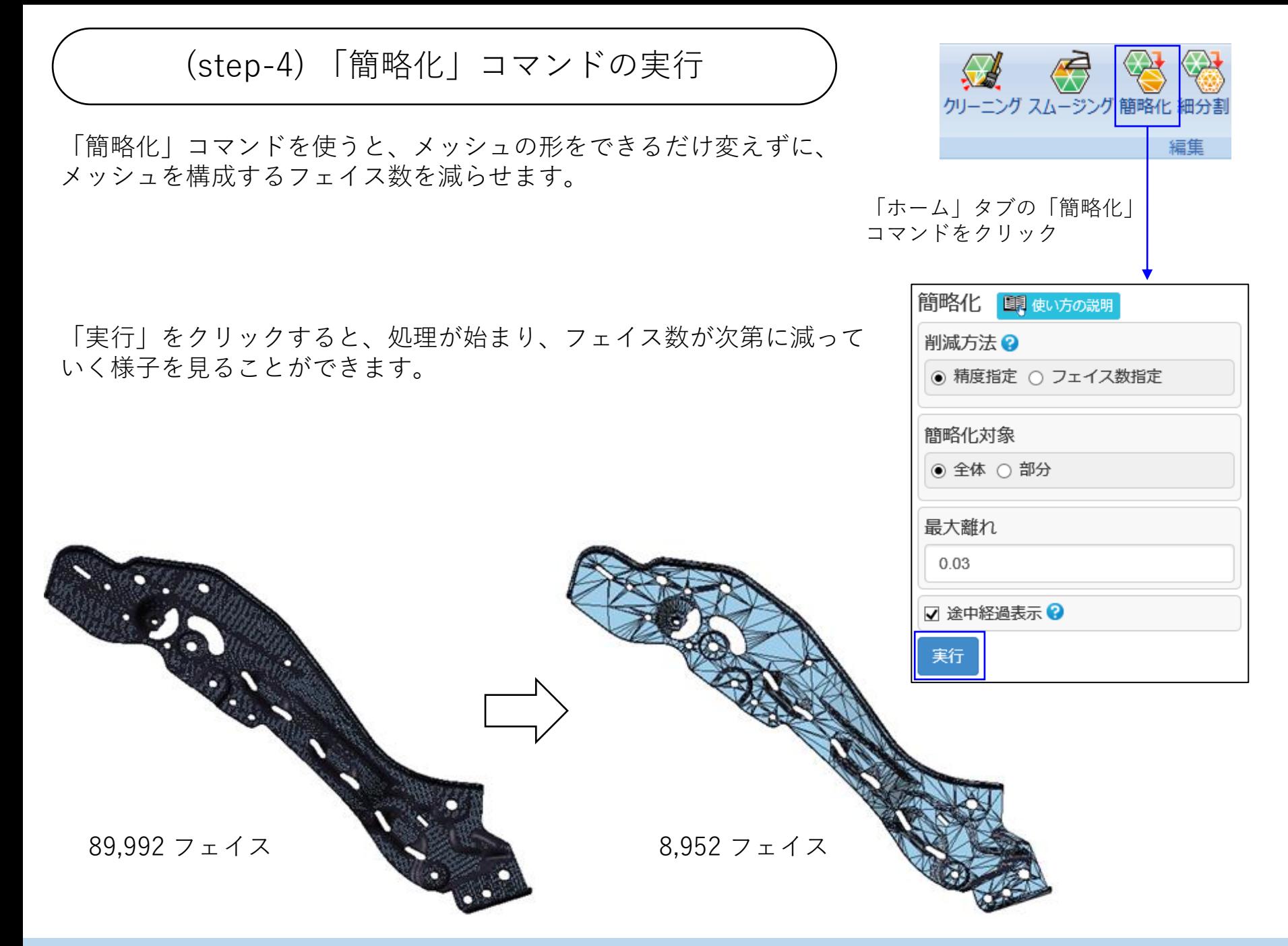

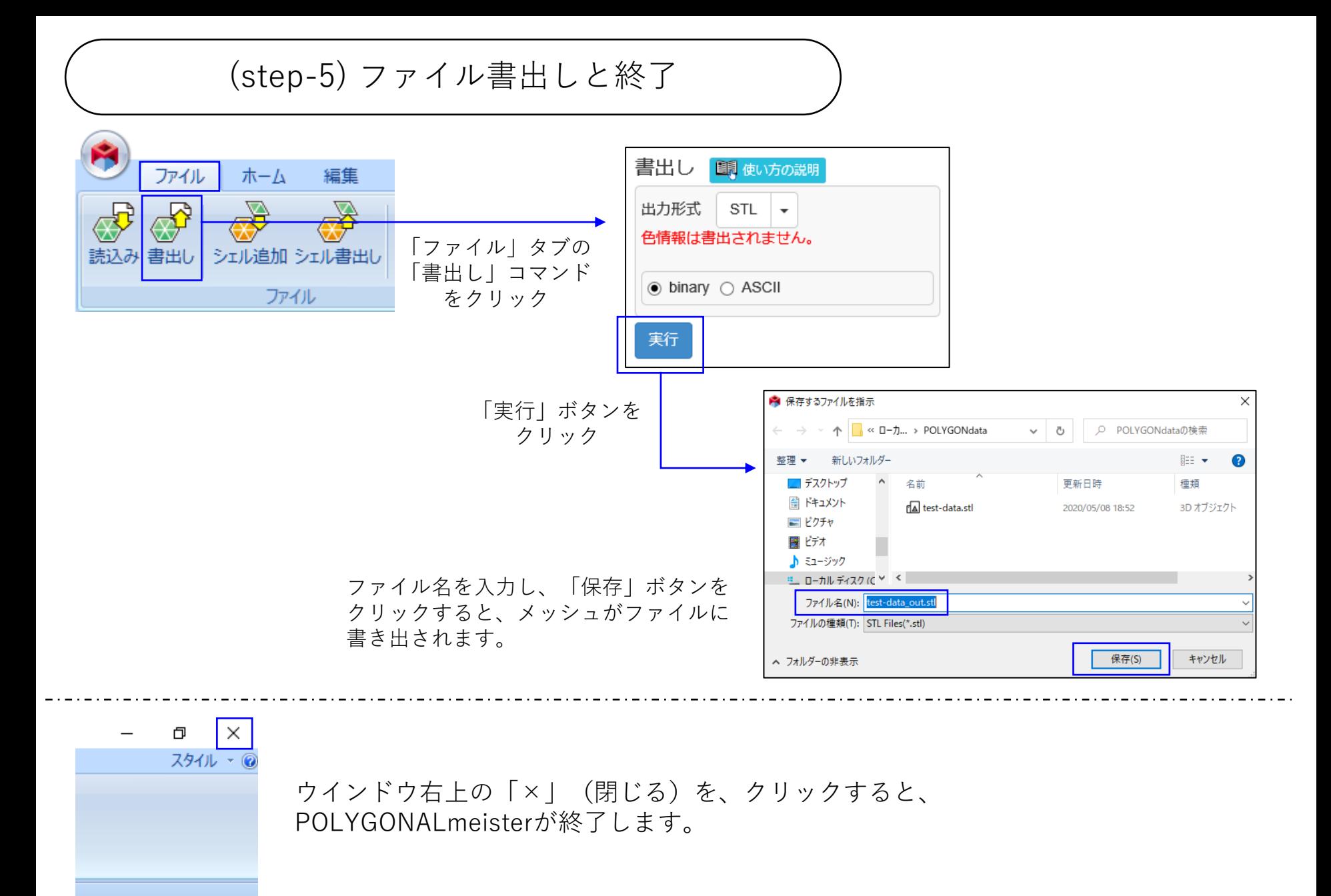

<span id="page-13-0"></span>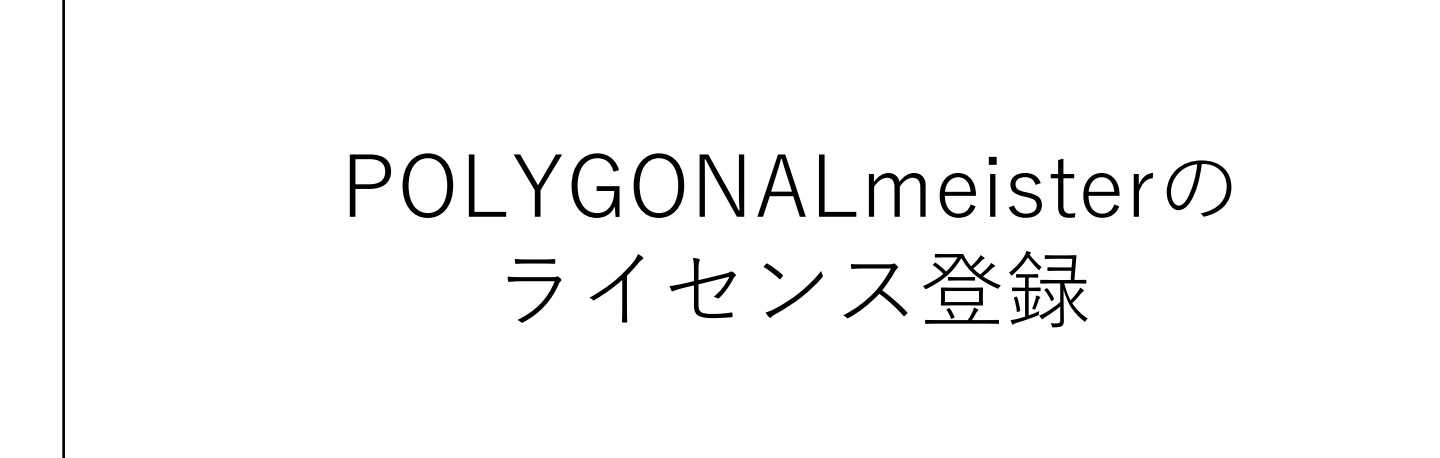

POLYGONALmeisterのライセンス登録方法を説明します。

# ライセンスの登録方法

### 1)ライセンス申請ファイルを作成する 「ヘルプ」タブの「ライセンス」コマンドをクリックしてください。下図のようなウインドウが現れます。

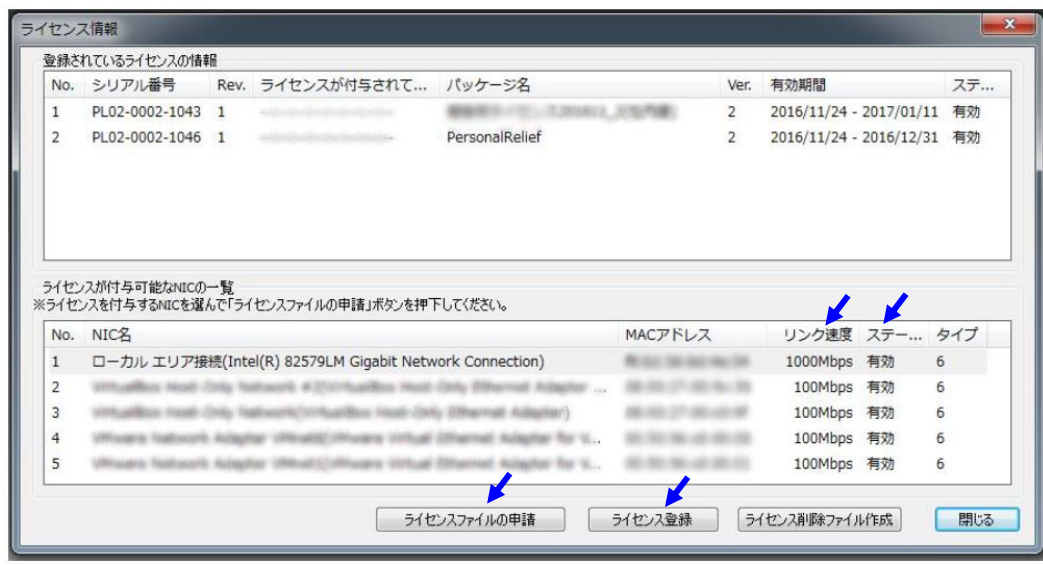

ウインドウ内に上下二つの表がありますが、 下の表のステータスが有効な行の中で、最 もリンク速度が速い行を選んで(クリック して)、「ライセンスファイルの申請」ボ タンをクリックしてください。 ファイル保存ダイアログが表示され、 「PC 名\_PC 識別情報.pmpci 」というファ イル名が設定されています。ファイル名を 変更せず、任意のフォルダに「ライセンス 申請ファイル」を保存してください。

2)ライセンス申請ファイルを送る

メール本文に以下の情報

会社名(個人の場合は不要)、ご所属(個人の場合は不要)、お名前、ご連絡先(お電話番号など) を記載し、「ライセンス申請ファイル」を添付して、

pm\_license\_request@ml.excel.co.jp

宛にお送りください。通常3~5営業日以内に「ライセンスファイル」を電子メールでお送りします。

3)ライセンスファイルを登録する

「ライセンス」コマンドの「ライセンス登録」ボタンをクリックし、届いたライセンスファイルを選択して、 「開く」をクリックしてください。POLYGONALmeister を再起動し、図の上の表にライセンスが登録されて いることを確認してください。ライセンス登録操作の詳細は、 「ヘルプ」タブの「ライセンスガイド」コマ ンドをクリックして、現れる資料をご覧ください。

Copyright ©2022 UEL Corporation All Rights Reserved. 14 All 2008 2009 12:00 12:00 12:00 12:00 12:00 14:00 14:00 14:00 14:00 14:00 14:00 14:00 14:00 14:00 14:00 14:00 14:00 14:00 14:00 14:00 14:00 14:00 14:00 14:00 14:00 14

# <span id="page-15-0"></span>ポリゴンデータの用語

POLYGONALmeisterで使う形にかかわる基本的な用語を説明し ます。

# ポリゴンデータの用語

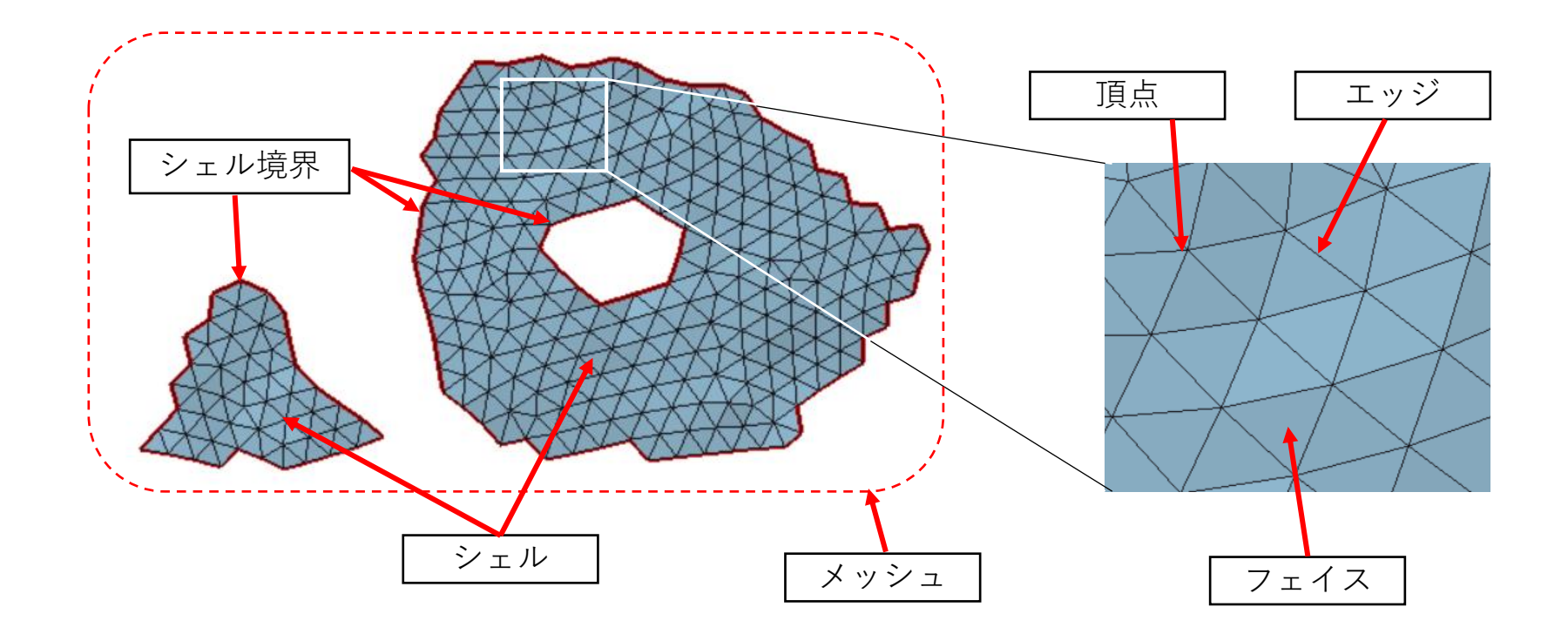

[メッシュ]= 三角形の集まり全体です。 [シェル]= 連結する(隣の三角形とエッジが一致している)三角形の集まりです。 [シェル境界]= シェルの外周や穴周の線列です。 [フェイス]= メッシュを構成する個々の三角形です。 [エッジ]= 三角形の辺です。 [頂点]= 三角形の頂点です。

Copyright ©2022 UEL Corporation All Rights Reserved. 16 All 2008 2009 12:00 12:00 12:00 16:00 16:00 16:00 16:00 16:00 16:00 16:00 16:00 16:00 16:00 16:00 16:00 16:00 16:00 16:00 16:00 16:00 16:00 16:00 16:00 16:00 16:00 16

形状の用語 -穴-

## POLYGONALmeisterが扱うメッシュの穴には3種類あります

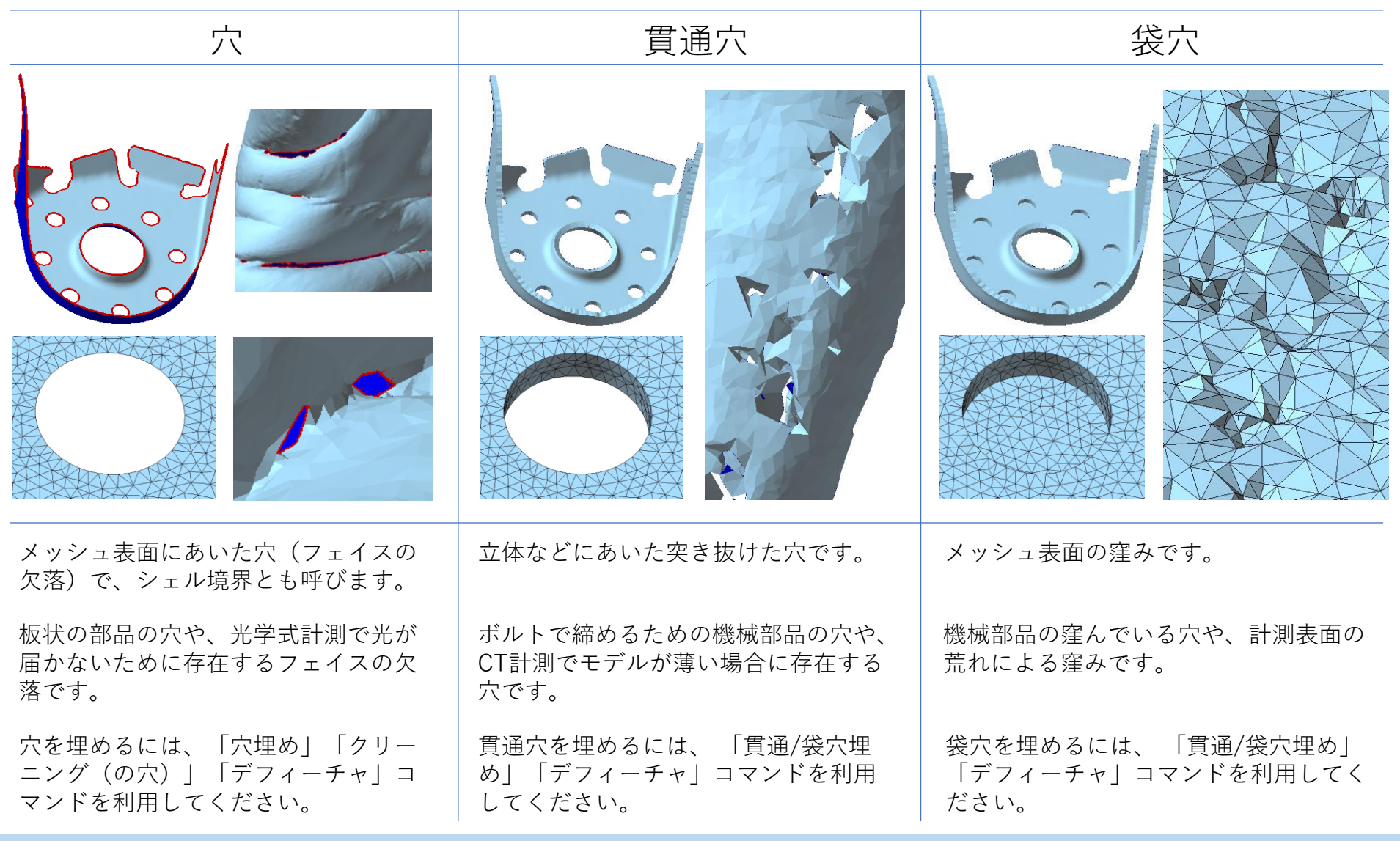

Copyright ©2022 UEL Corporation All Rights Reserved. 17 All 2008 17 All 2009 17 All 2009 17 All 2009 17 All 2009 17

<span id="page-18-0"></span>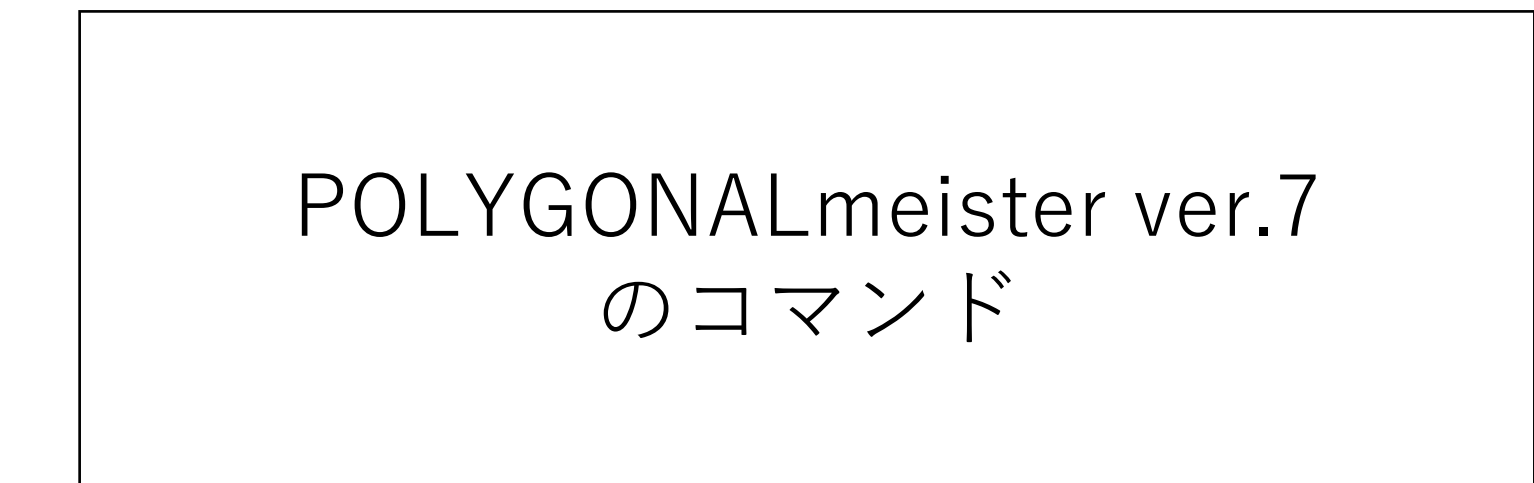

POLYGONALmeister ver.7α のコマンドを、タブごとに説明しま す。

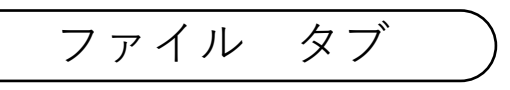

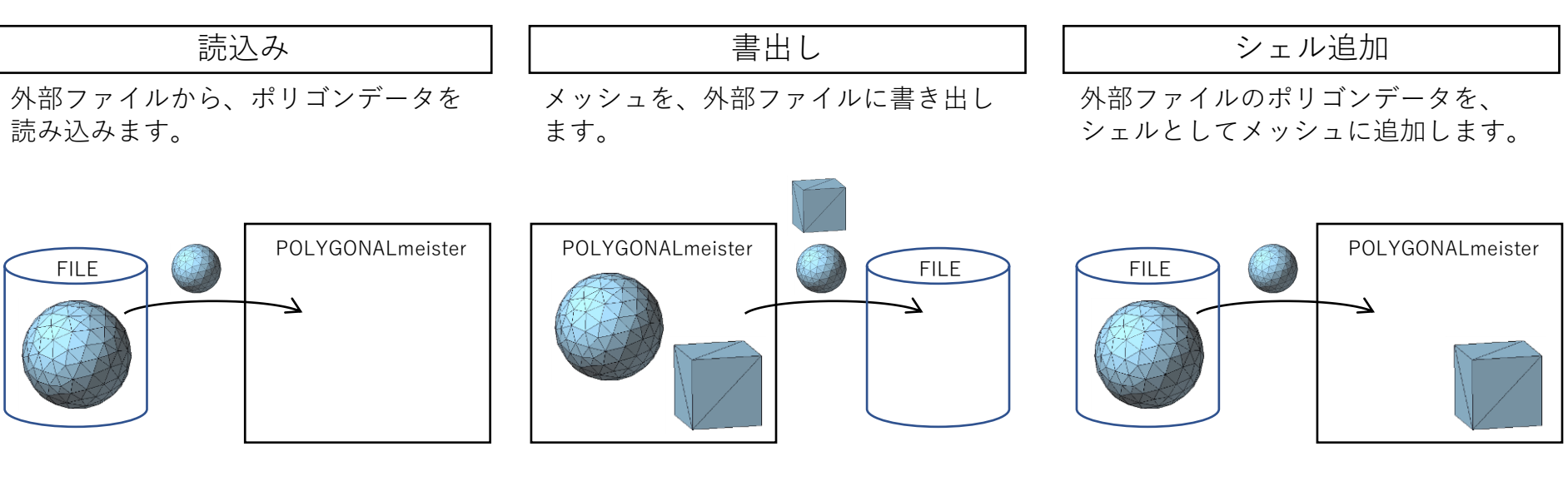

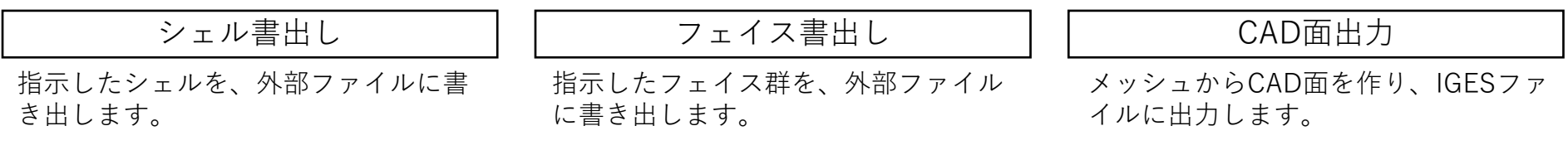

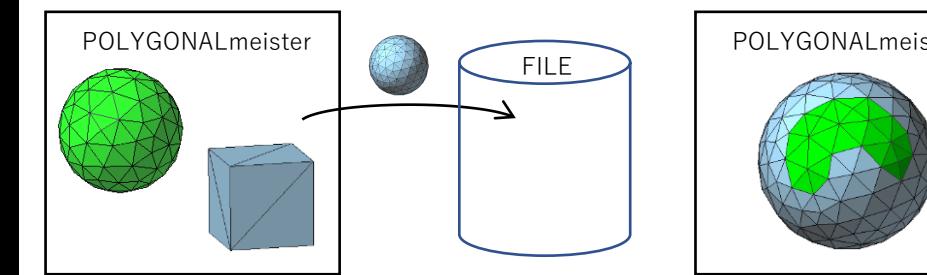

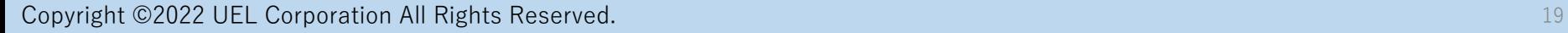

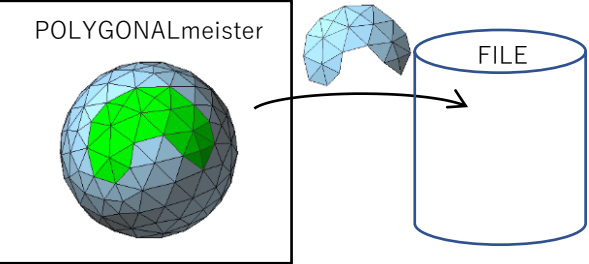

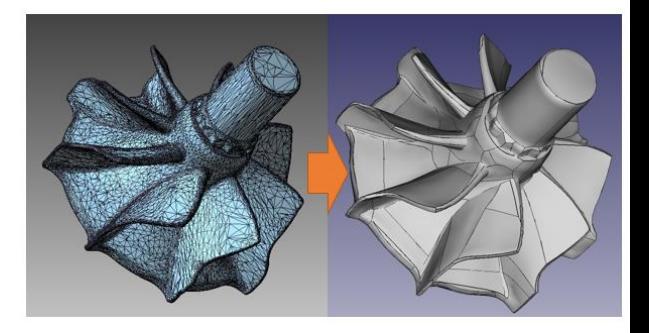

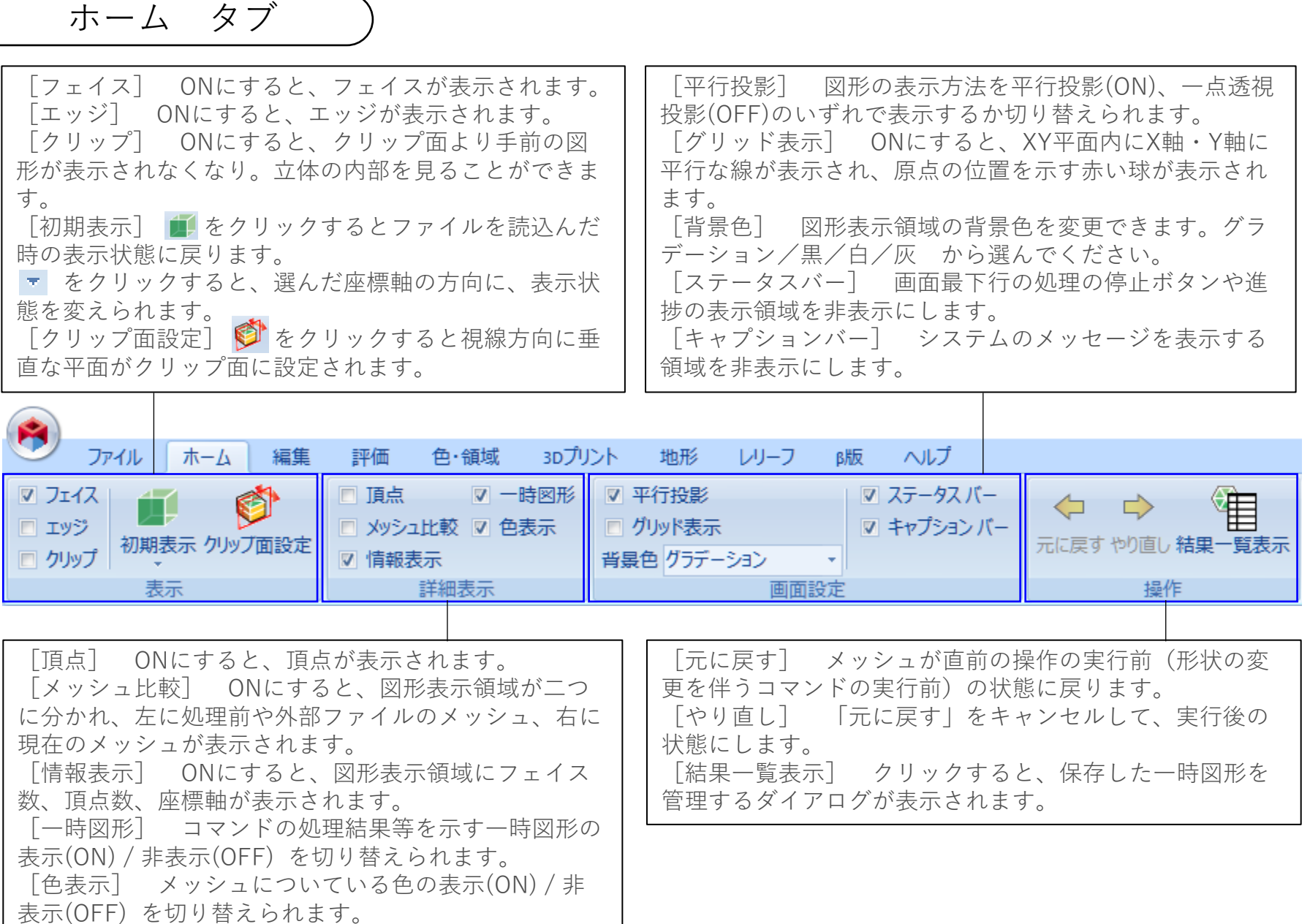

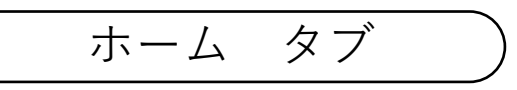

$$
\frac{27}{7} = 27
$$

**RACHAN** 

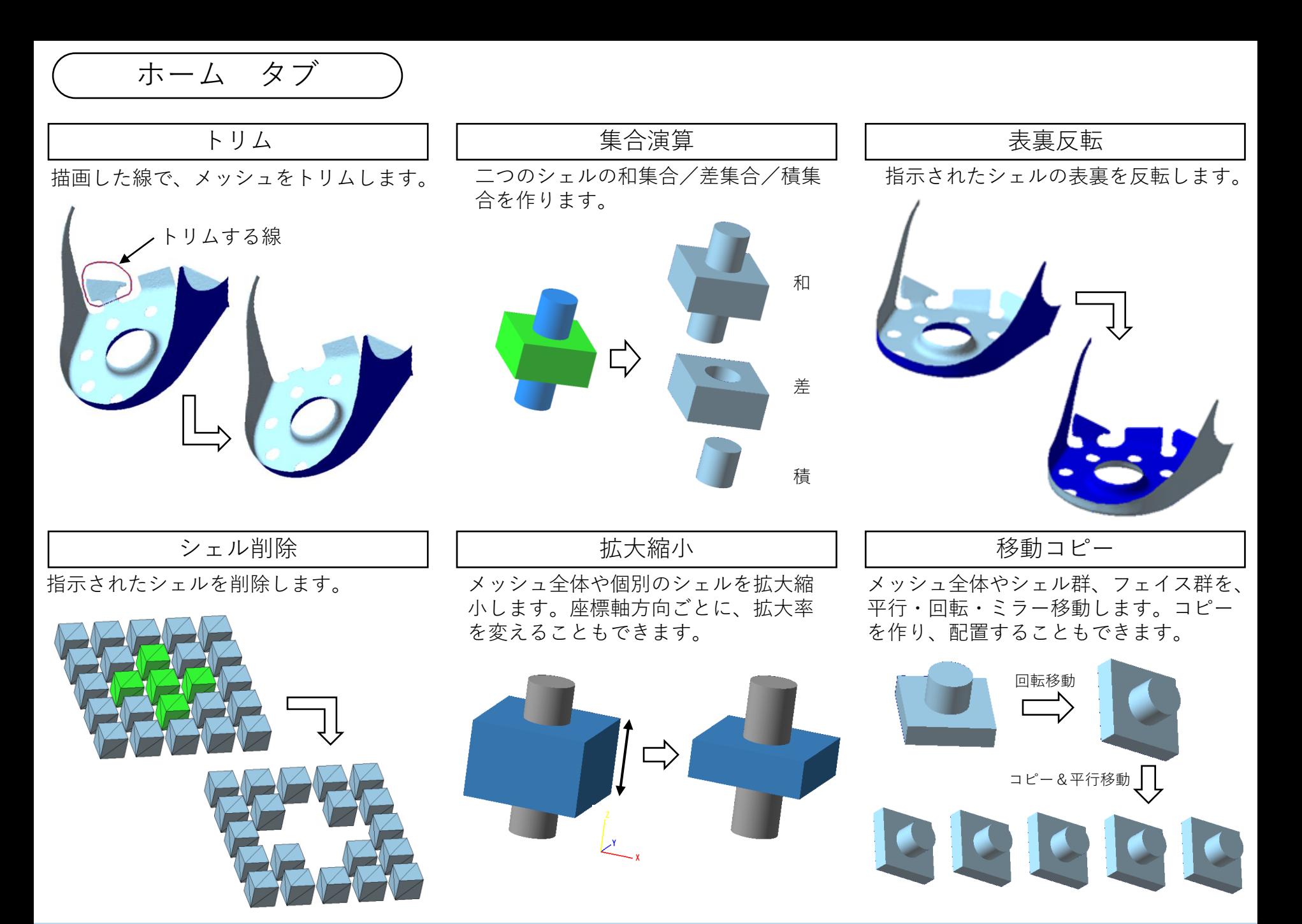

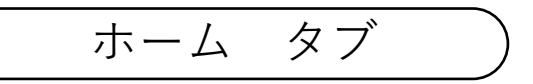

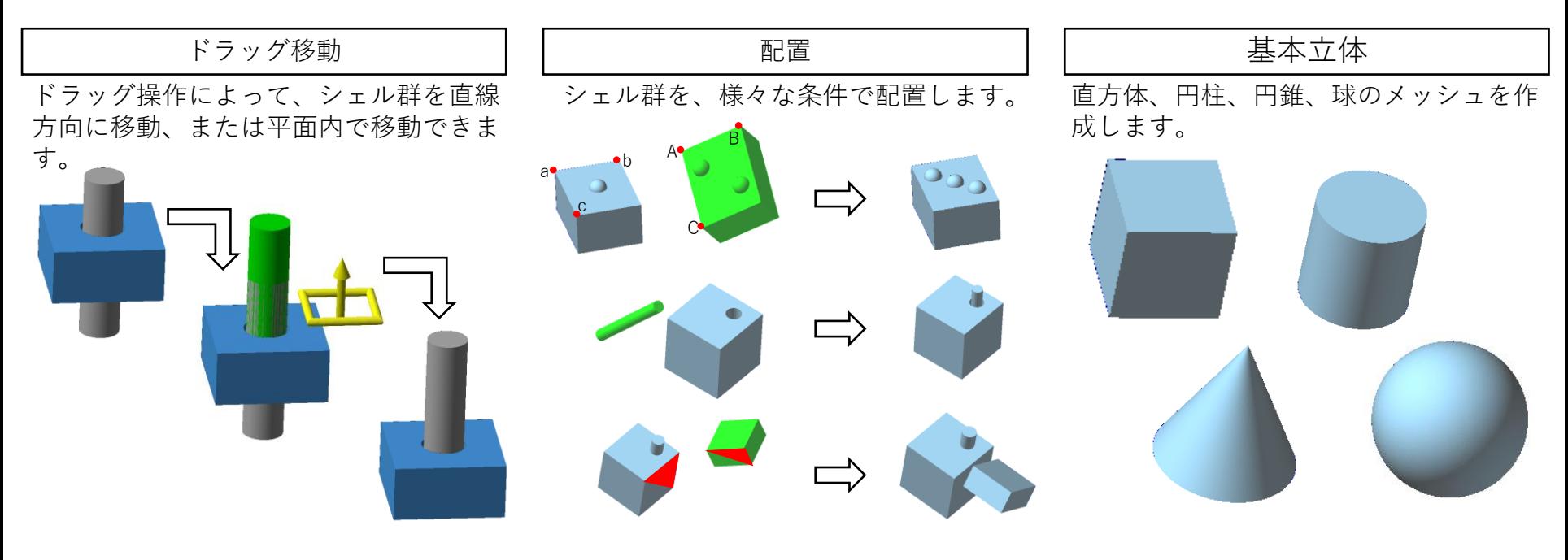

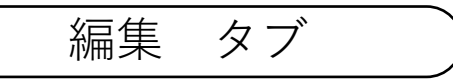

CT計測に由来する形状の不正箇所を修正 し、表面を滑らかにし、正三角形に近い フェイスに整形します。

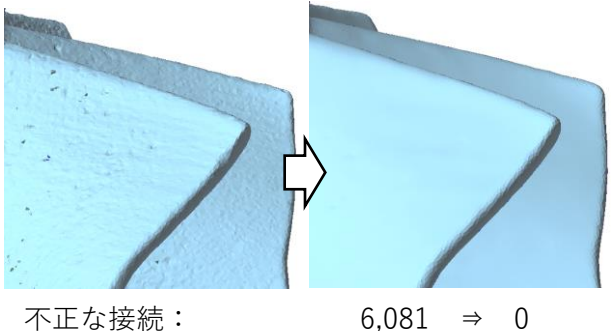

フェイスのおりたたみ: 180 ⇒ 0 自己交差: 942 ⇒ 0

CTメッシュ整形 ノンコ - 光学式メッシュ整形

光学式計測に由来する形状の不正箇所を 修正し、小さな穴を埋め、表面を滑らか にし、正三角形に近いフェイスに整形し ます。

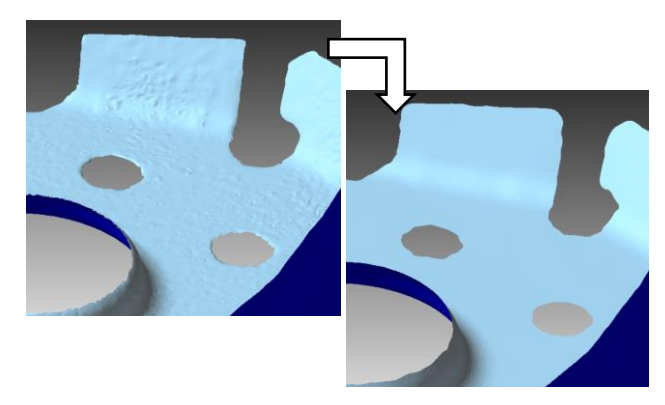

貫通穴、袋穴、くぼみ、突起、自己交 差箇所などを、取り除きます。

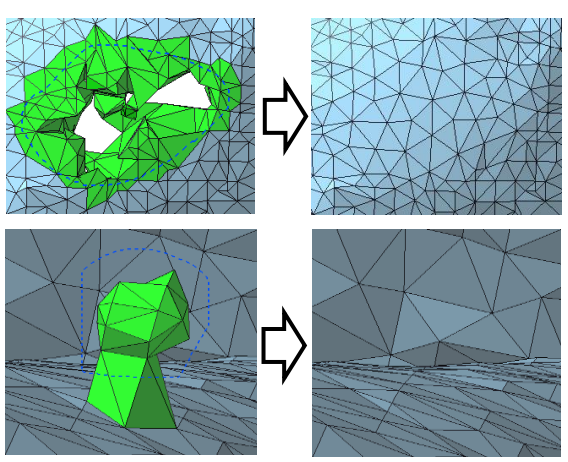

メッシュ表面にあいた穴を埋めます。 (貫通穴を埋めるには「デフィー チャ」や「貫通/袋穴埋め」コマンドを 利用ください。)

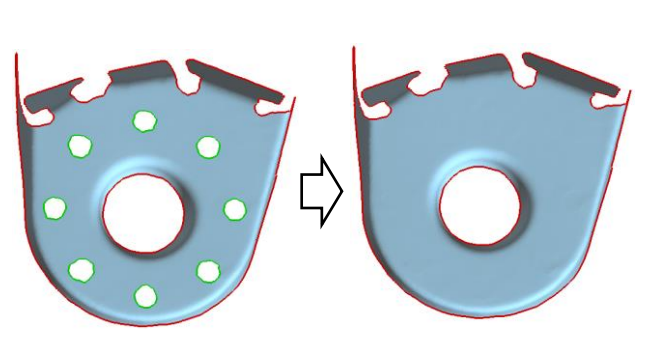

Copyright ©2022 UEL Corporation All Rights Reserved. 24

穴埋め インコード トラック トランス トランス トランス トラン 抜き穴あけ

貫通穴、袋穴、シェルにあいた穴を、 指定された条件の丸い穴に補正します。

Г,<br>Ч

クリックした位置に、指示する径の円 形の貫通穴があきます。

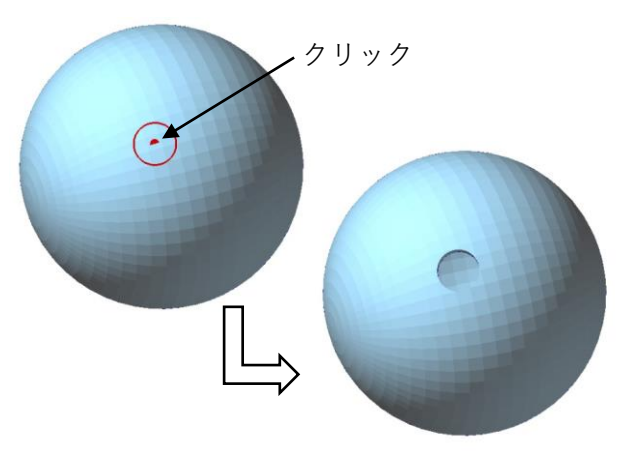

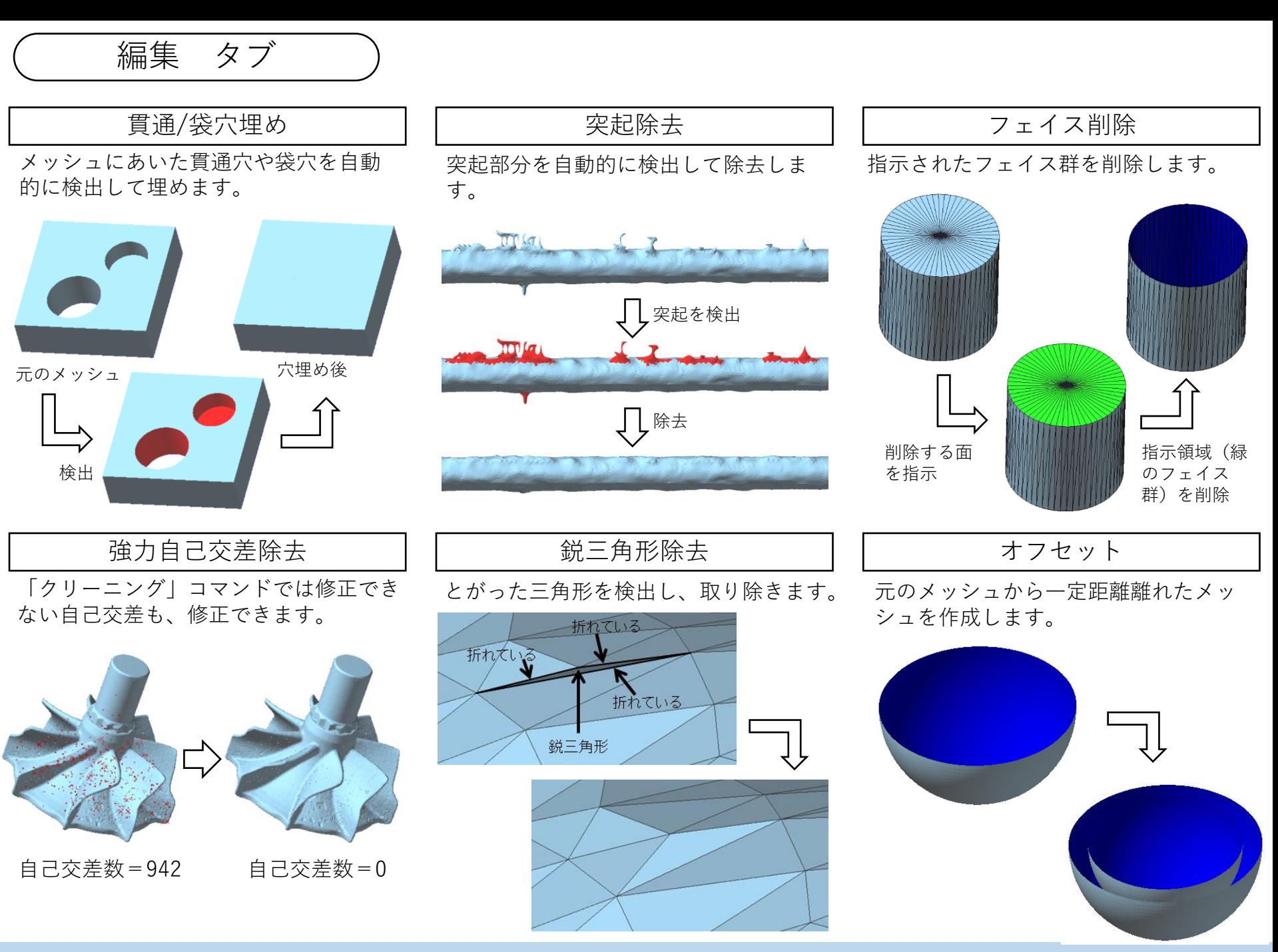

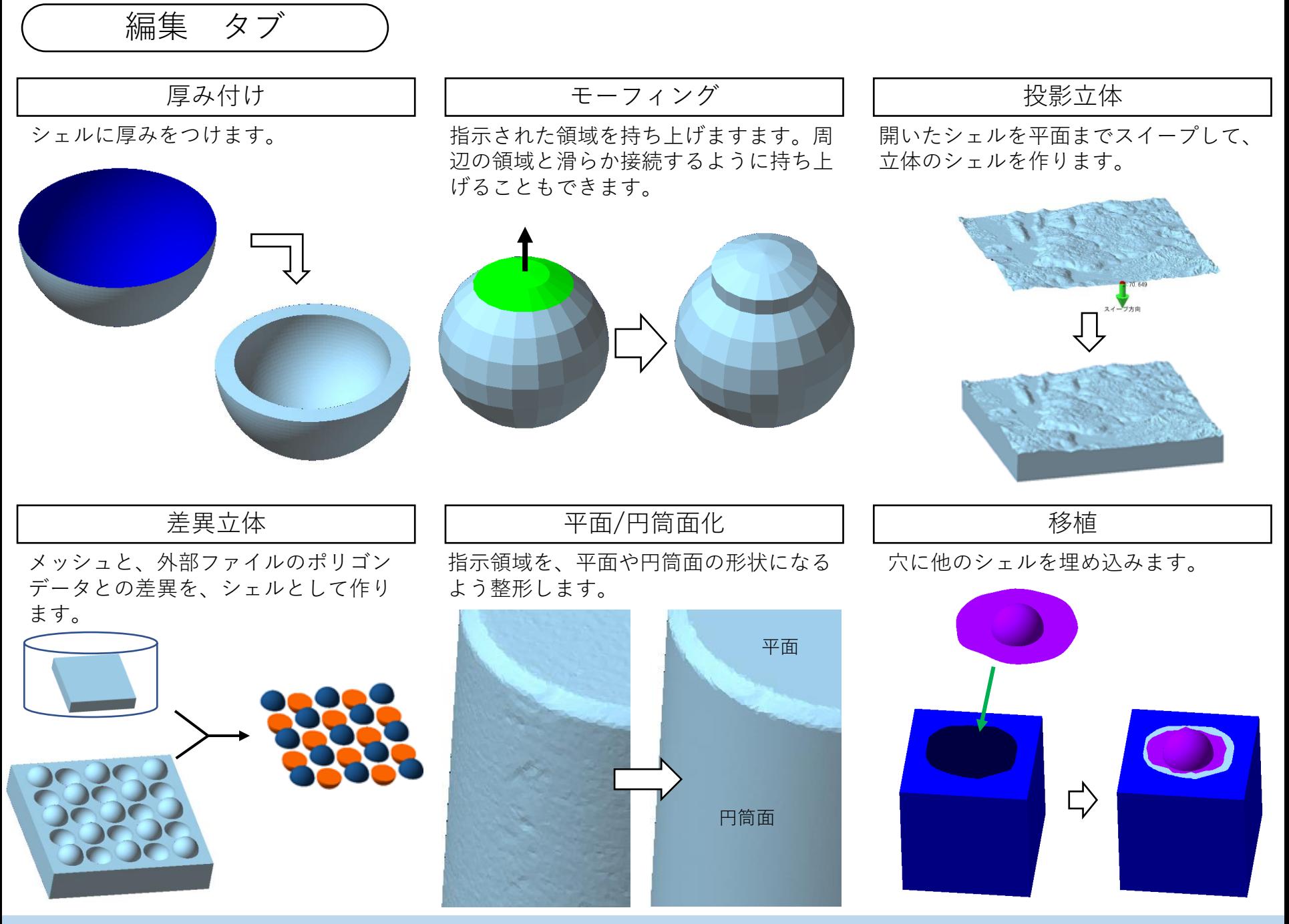

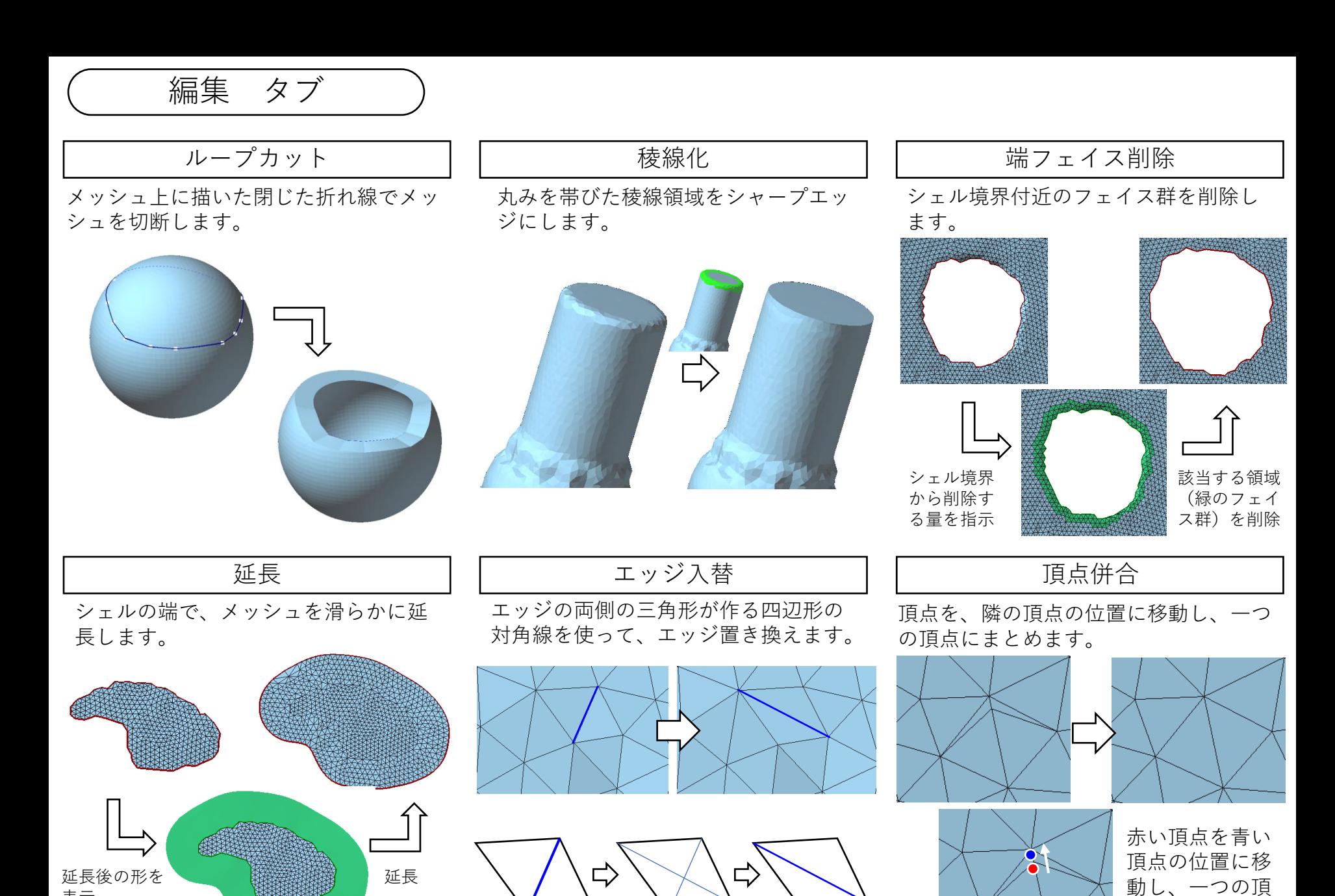

四辺形の対角線

Copyright ©2022 UEL Corporation All Rights Reserved. 27

表示

点にする

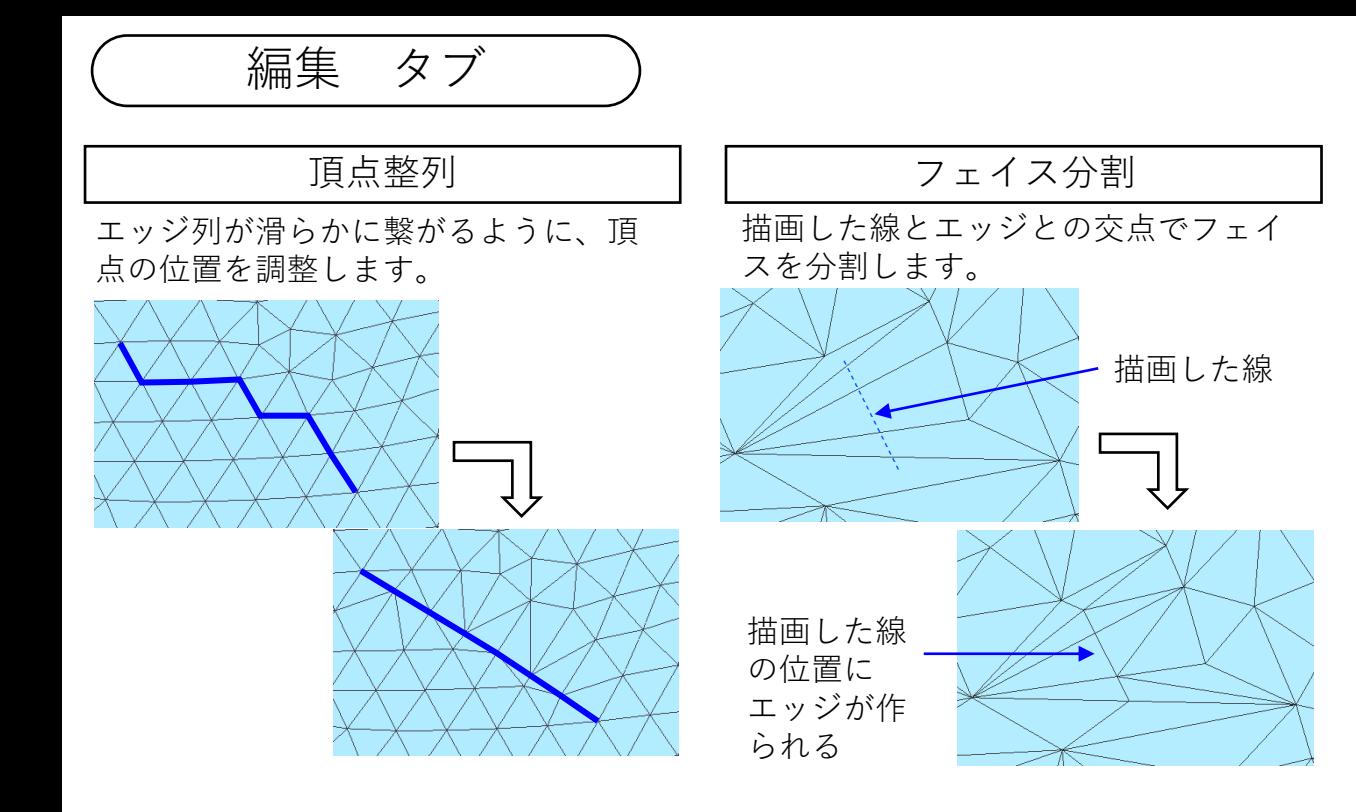

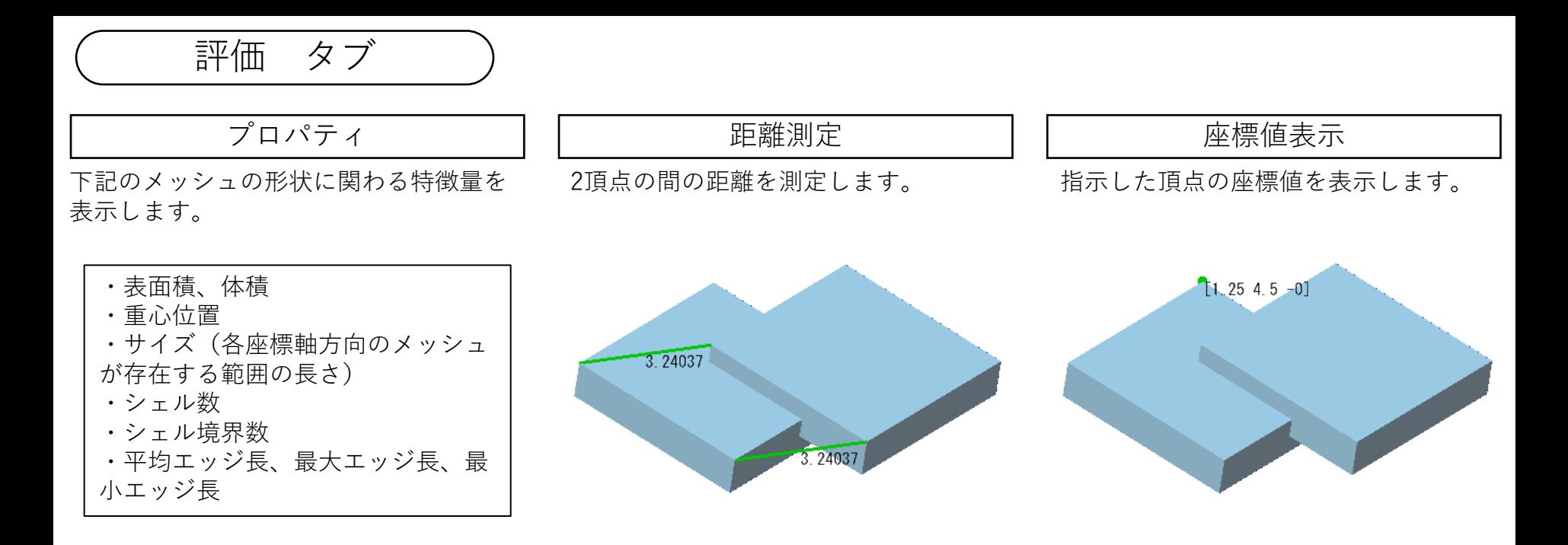

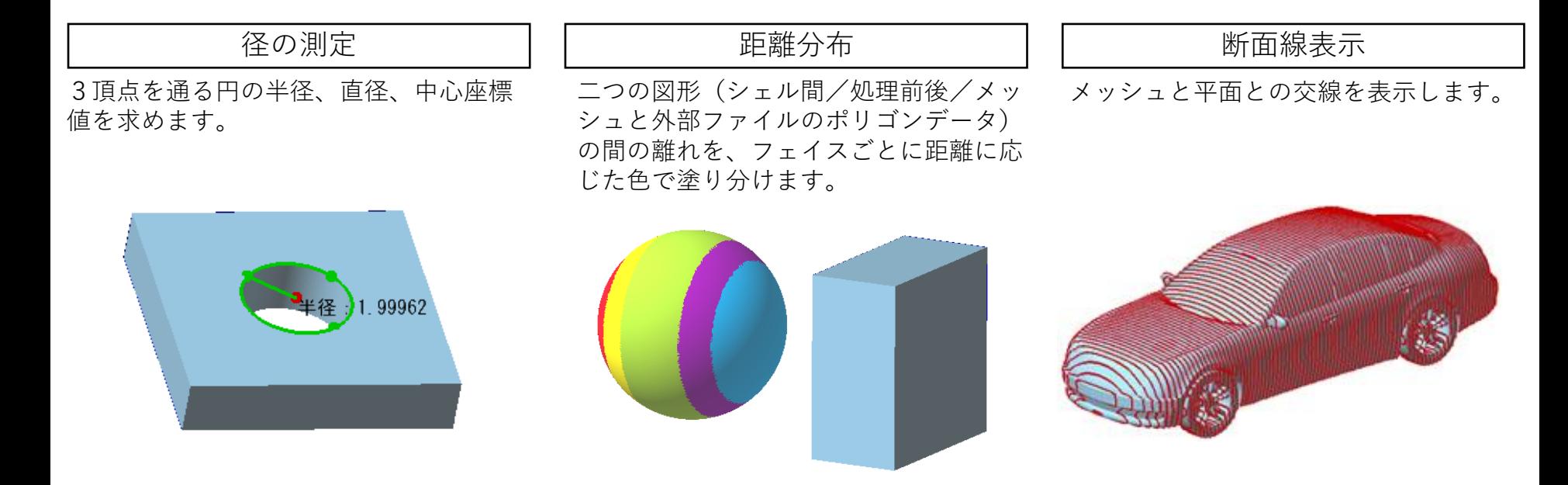

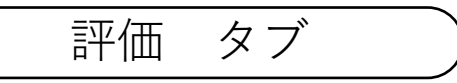

2頂点間を結ぶ最短の経路(エッジ列) を表示します。

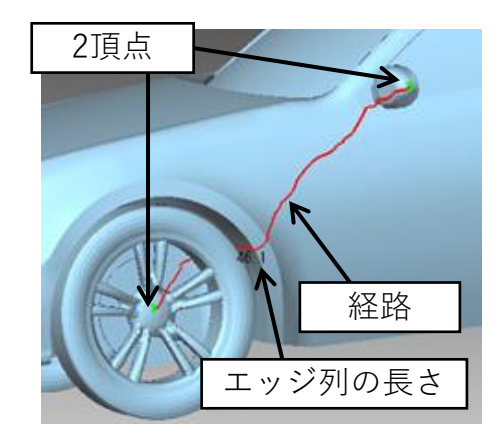

#### 経路表示 インファー トロック あいかん 折れ検出 インファー インファン 厚み検査

指示した角度以上に折れているエッジ を検出します。

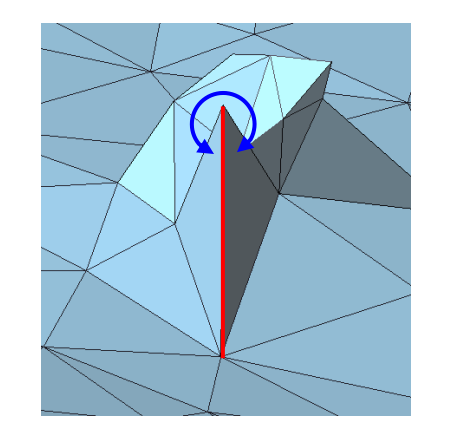

フェイスごとの厚みに応じた色で、 メッシュを塗り分けます。

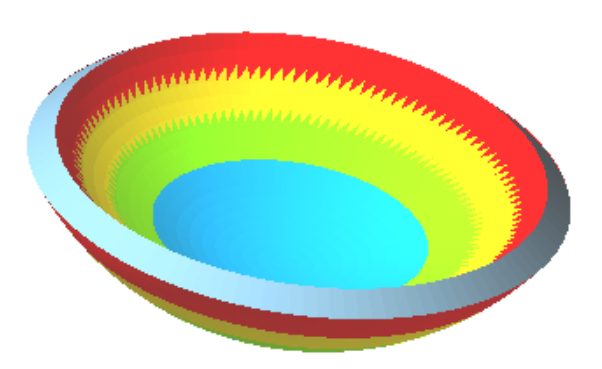

メッシュや点群に生じる微細な凹凸をカ ラー分布表示(カラーマップ、ヒート マップ、色付き点群)します。

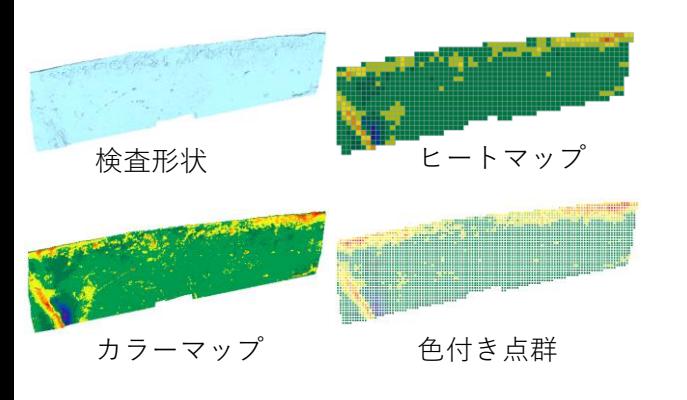

凹凸検査 | | 差異拡大断面線表示

微細な凹凸を持つメッシュと、そのメッ シュに形の近い滑らかな形状との断面線 を求め、その差異を拡大表示します。

> 赤:凹凸のあるメッシュの 断面線 青:滑らかな形状の断面線 緑:差異を拡大した線

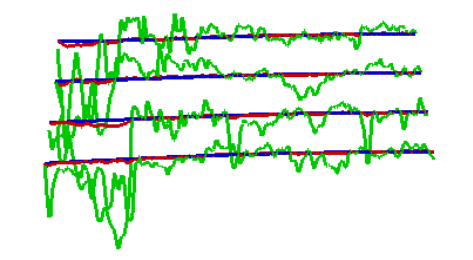

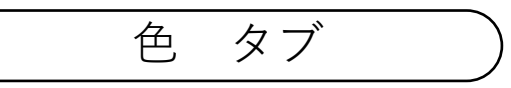

フェイス群に色(テクスチャ、フェイス 色、頂点色)を付けます。

#### 塗りつぶし テクスチャ位置合せ 色の転写

フェイスが参照するテクスチャ画像の領 域を変えします。

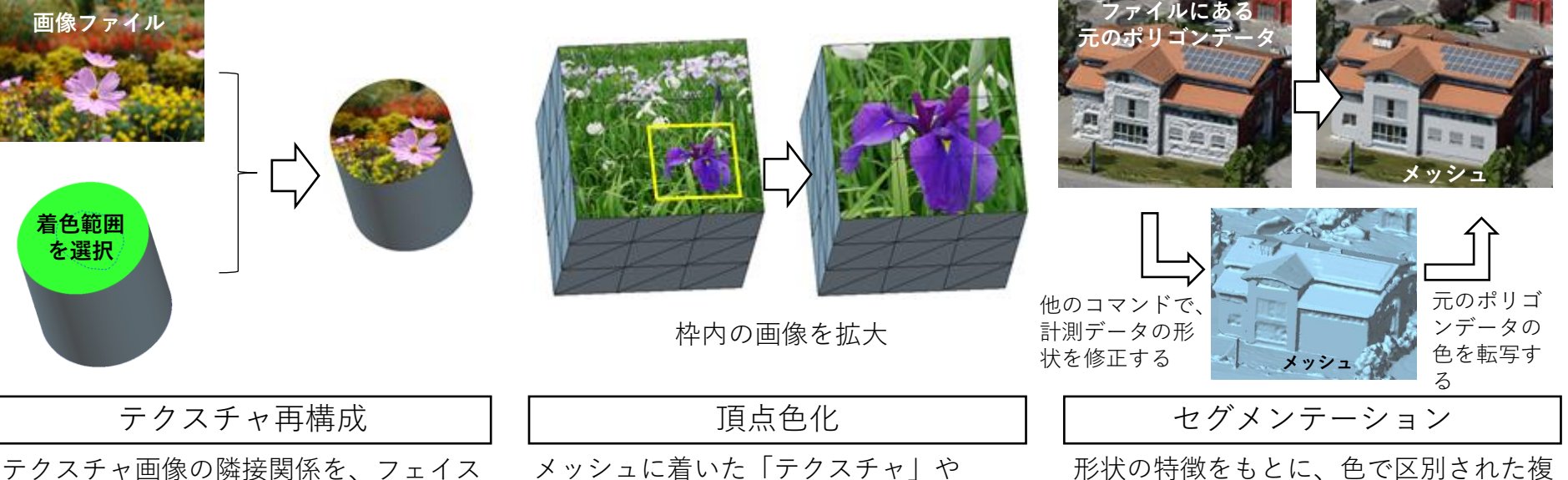

テクスチャ画像の隣接関係を、フェイス の隣接関係と同一にします。

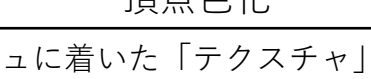

「フェイス色」を、「頂点色」に変更し ます。

形状の特徴をもとに、色で区別された複 数の領域にメッシュを分割します。

外部ファイルのポリゴンデータの色を、 メッシュにテクスチャとして貼ります。

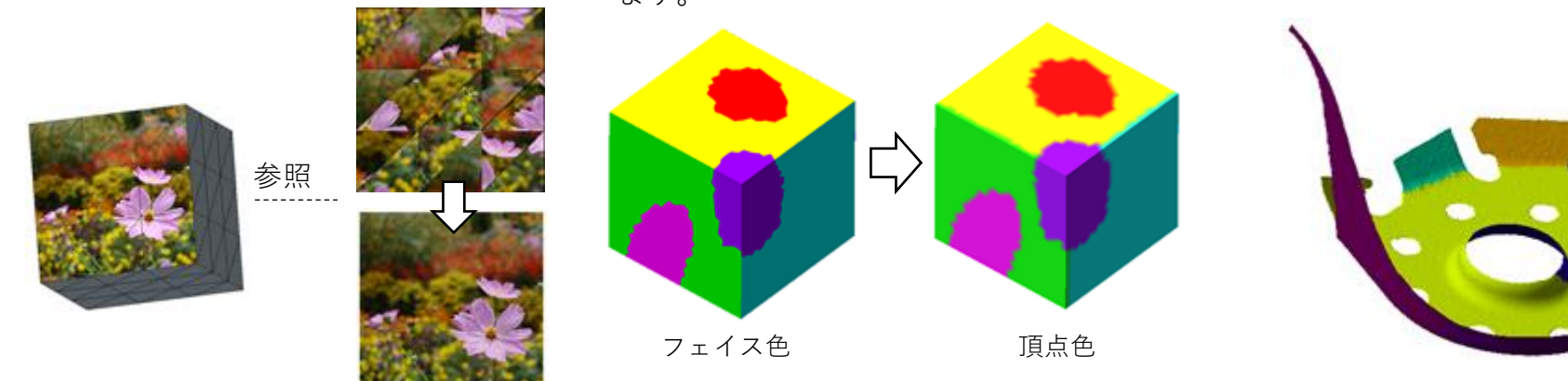

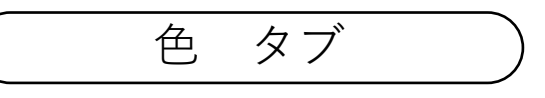

## 境界編集

「セグメンテーション」された領域の マージや、境界線の位置調整・平滑化 ができます。

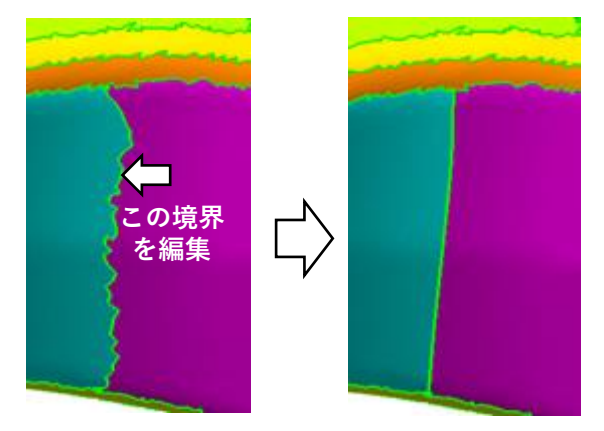

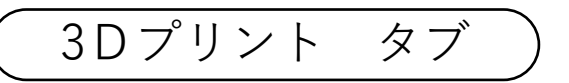

#### 造形テーブル表示 | | | | | ・ 道形配置 | | | ・ | | ピン付き切断

3Dプリンタの造形テーブルを、図形表示 領域に表示する機能です。

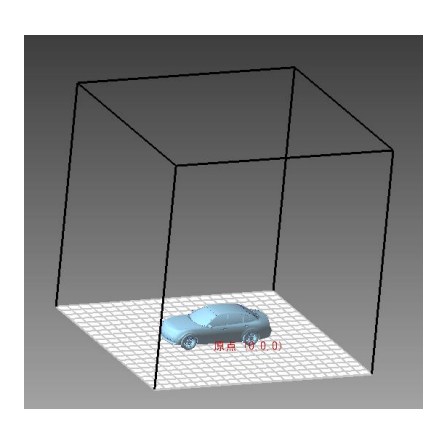

#### Z補正

表方向がZマイナスを向いている(表方 向法線ベクトルのZ成分がマイナスであ る)フェイス群が、Zプラス方向に指示 量だけ移動します。

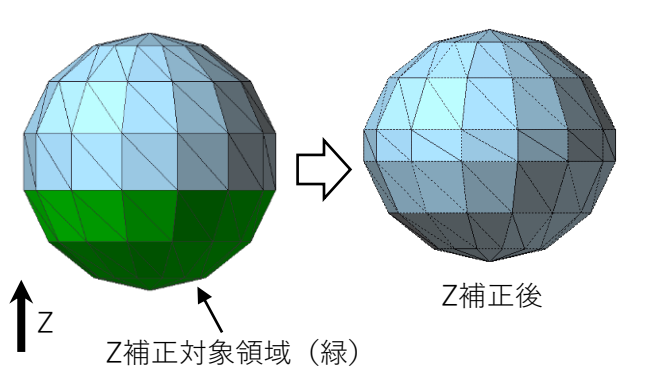

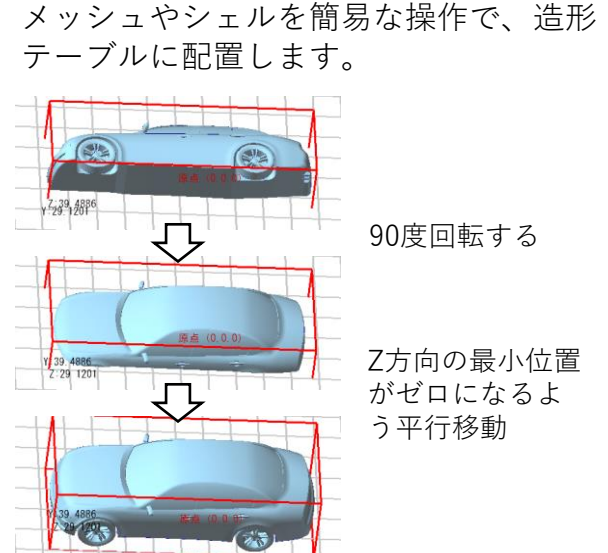

Z方向の最小位置 がゼロになるよ

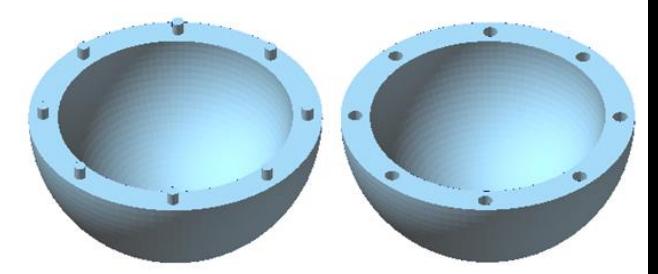

メッシュを切断し、切断面に突起と穴を 付けます。(3Dプリント造形物の組立て

のため)

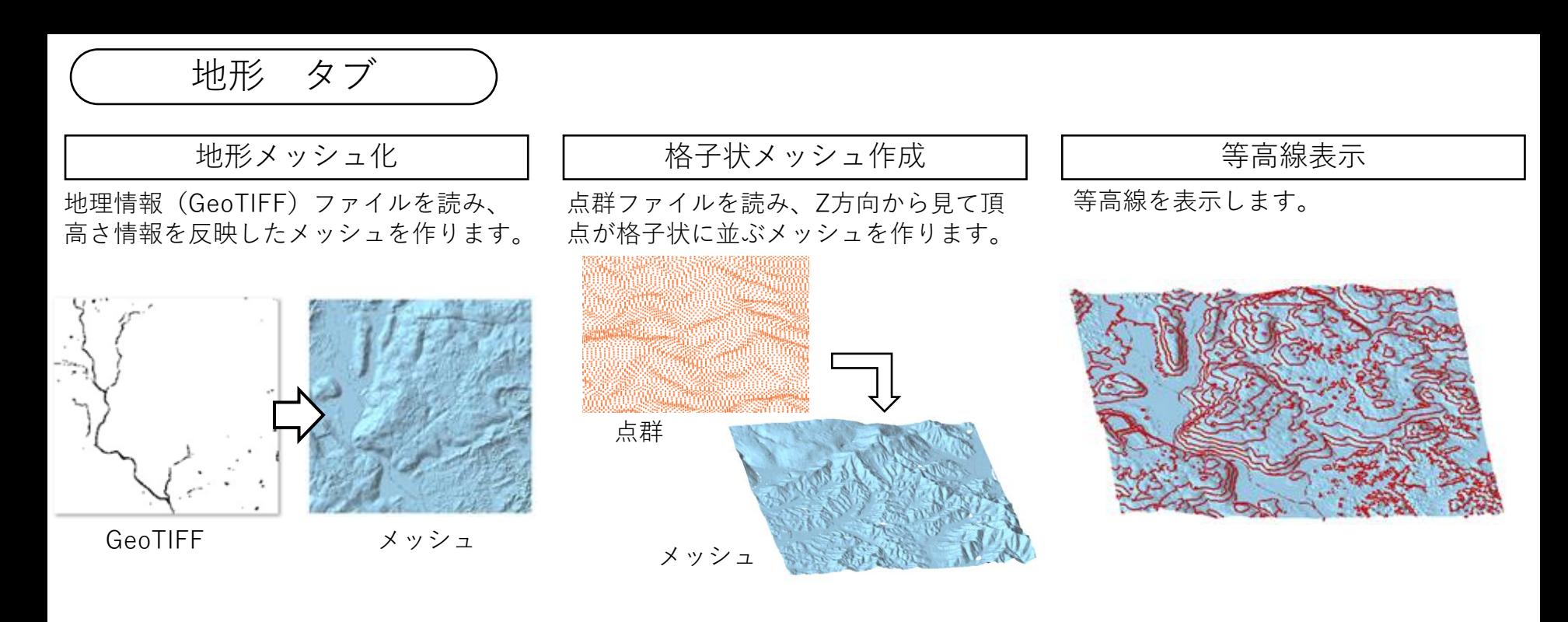

土量/空間体積

指示領域の土量や空間体積(土砂を埋 めるのに必要な体積)を表示します。

GPS軌跡表示

ドローンの軌跡などGPSの軌跡情報ファ イルを読み、指定された投影座標系で線 列や点列として表示します。

出来形ヒートマップ

指示領域と、外部ファイルの点群または ポリゴンデータの間の高さの差を、ヒー トマップで表示します。

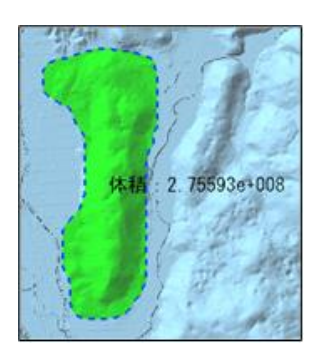

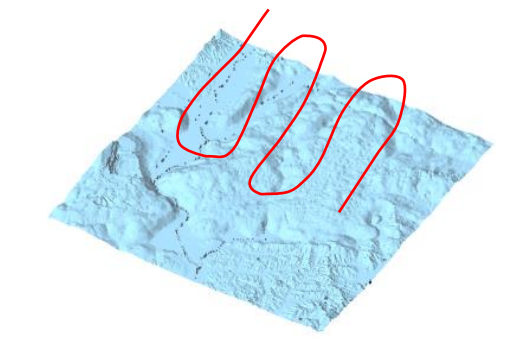

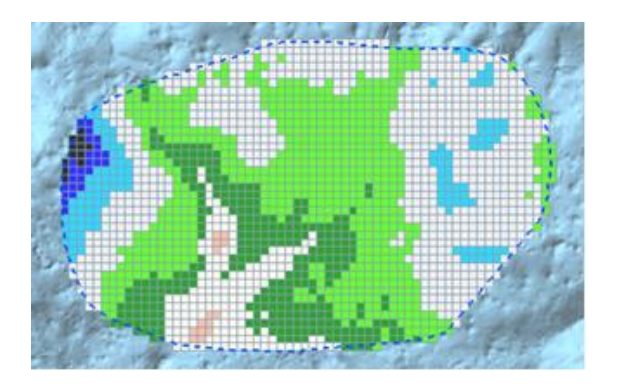

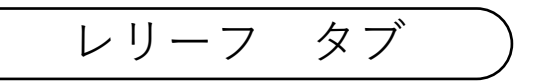

画像をもとに、凹凸模様のメッシュを作 ります。

レリーフ シリーフ マンスタンプ しゅうしょう しょうしょう えんこう スタンプ

画像を凹凸の模様を、メッシュに付加し ます。

メッシュに、入力する文字や手書きの線 で模様を付けます。

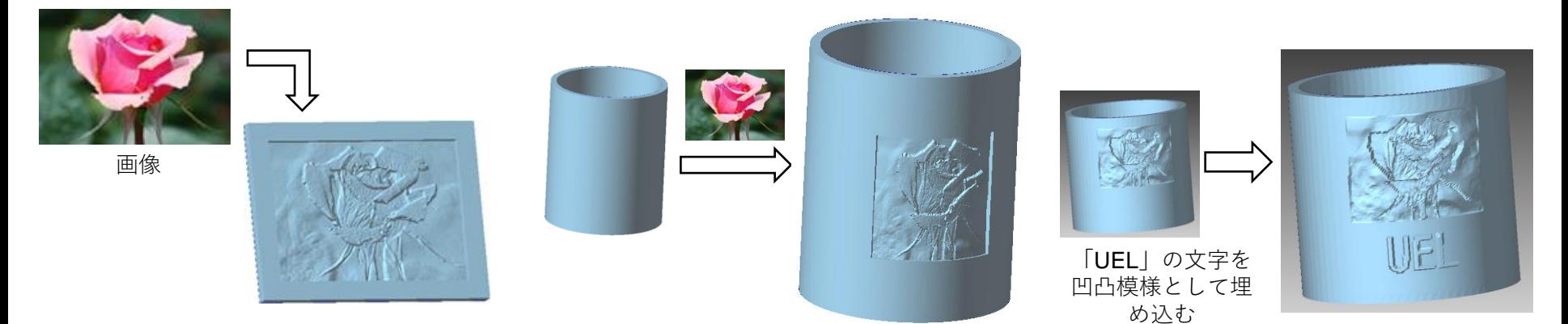

$$
\overline{\textcolor{blue}{\bigtimes}\textcolor{blue}{\overline{\mathcal{F}}\textcolor{blue}{\mathcal{F}}\textcolor{blue}{\mathcal{F}}\textcolor{blue}{\mathcal{F}}\textcolor{blue}{}}}
$$

メッシュに、入力文字の凹凸模様を付け ます。

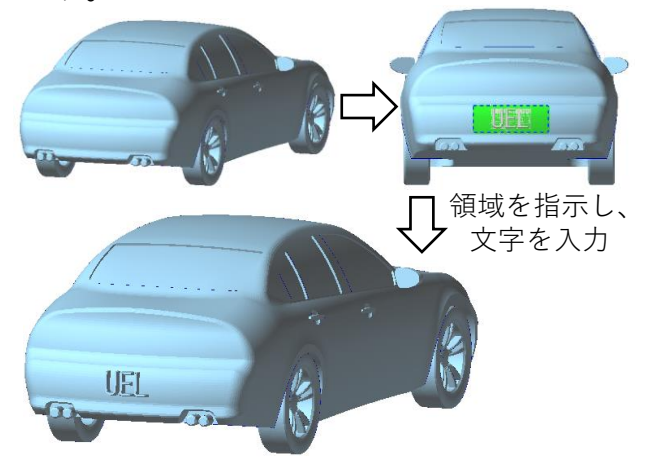

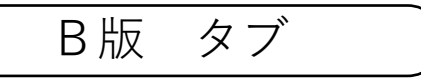

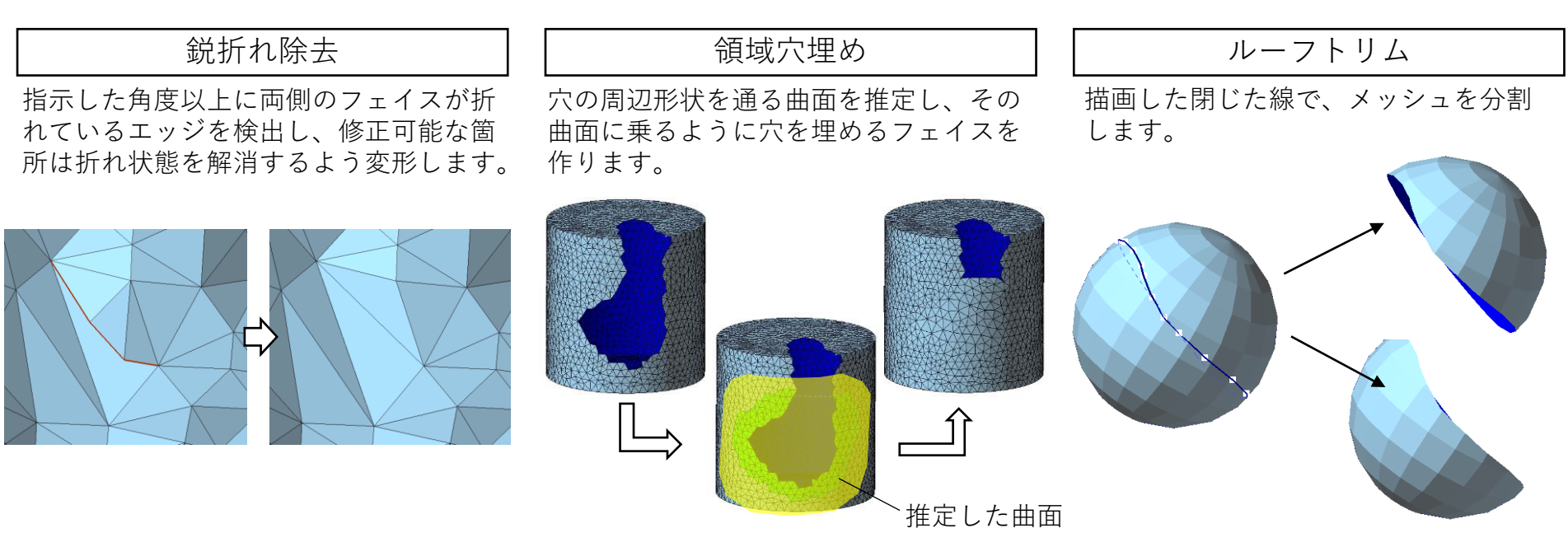

ラッピング

メッシュの外側だけを使って、新しい メッシュを作ります。

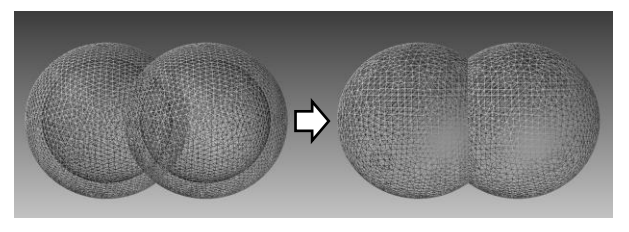

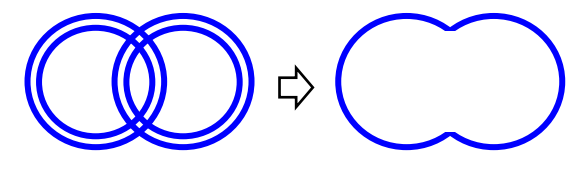

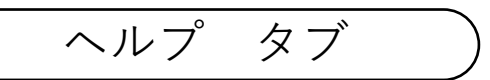

POLYGONALmeisterのウエブページを 表示します。

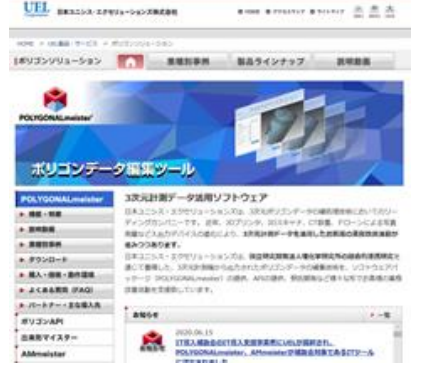

POLYGONALmeisterのライセンスの登 録を行います。

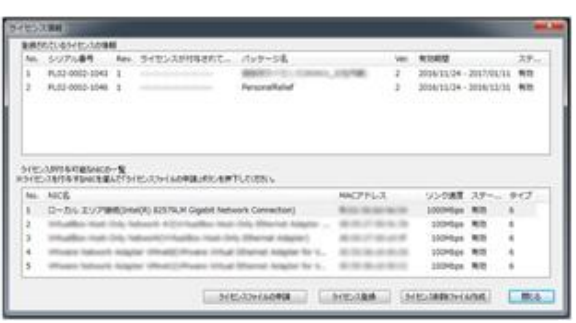

### ホームページ ノーコー ライセンス コーク クイックガイド

POLYGONALmeisterの操作に最低限必要 な情報を表示します。

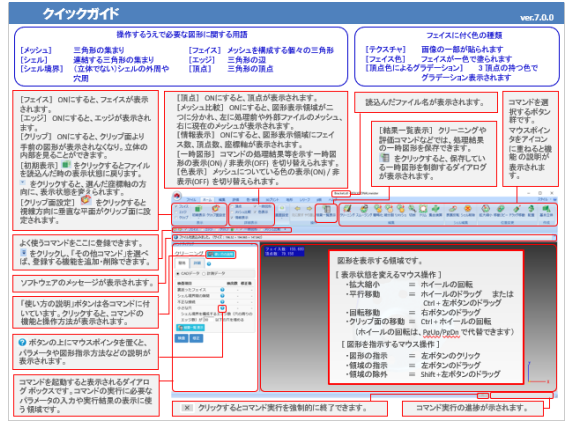

マニュアル | | ライセンスガイド POLYGONALmeisterの操作マニュアル POLYGONALmeisterのライセンスガイ を表示します。 ドを表示します。**POLYGONALmeister**® POLYGONALmeister ライセンスガイド 操作マニュアル Ver.7.0.0 日本コニシス・エクセリューションズ株式会社 2020/04/01